# $\begin{bmatrix} \frac{1}{RTS} \end{bmatrix}$ CONNEXOON WINDOW

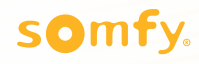

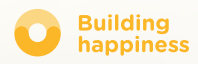

## Благодарим Вас

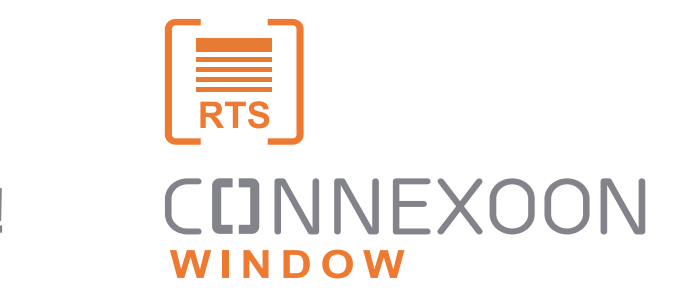

за выбор!

Для получения дополнительной информации или поддержки перейдите на [www.somfy.ru](https://www.somfy.fr/)

### **CDNNEXOON**

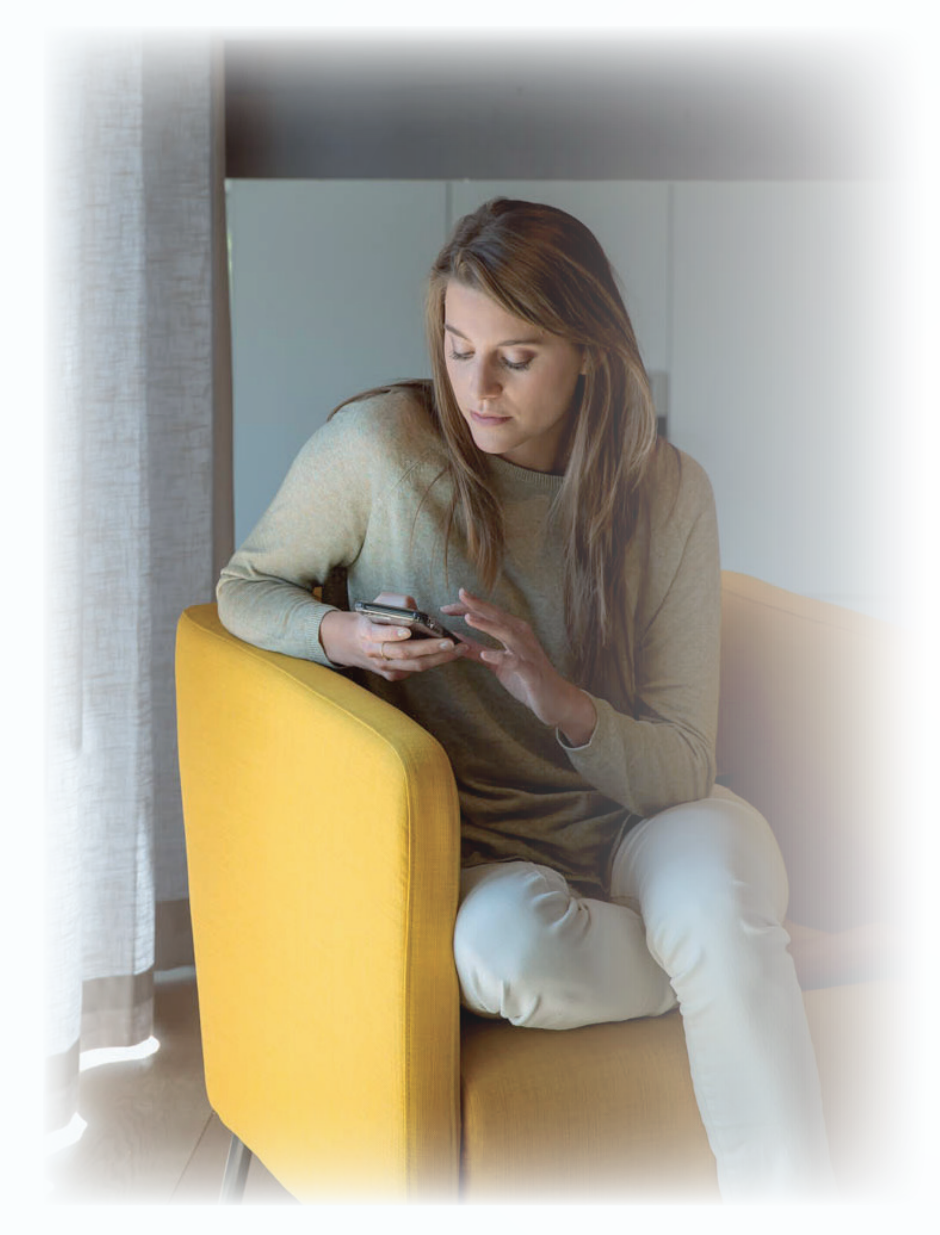

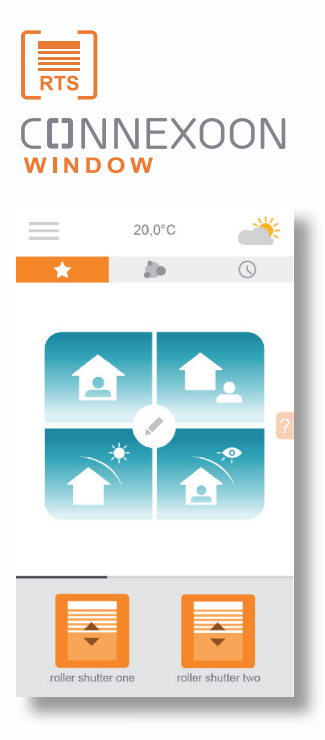

#### **Приложение Connexoon Window RTS - новый способ управления моторизованными солнцезащитными системами.**

Управляйте решениями по моторизации RTS с помощью смартфона и получите массу преимуществ: простое управление, конфиденциальность и удобство.

#### Приложение Connexoon Window RTS

Совместимо с солнцезащитным оборудованием RTS. Разработано для смартфонов на базе Android и IOS

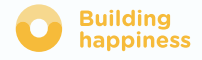

### **CUNNEXOON** ВСЕ В ВАШИХ РУКАХ!

Connexoon Window RTS: понятный интерфейс с 3 ключевыми функциями

ЦЕНТРАЛИЗАЦИЯ Открывайте и закрывайте оборудование одним щелчком.

### ТАЙМЕР

Запрограммируйте время и дату открывания и закрывания оборудования, воспользуйтесь функцией имитации присутствия.

### ВОСПРОИЗВЕДЕНИЕ НАСТРОЕНИЯ

Воспроизводите запрограммированный сценарий настроения - одним щелчком управляйте рольставнями, рулонными шторами и освещением.

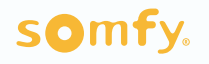

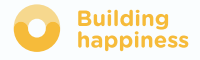

### **CDNNEXOON**

Приложение Connexoon window RTS подходит для управления:

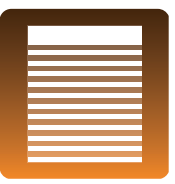

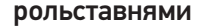

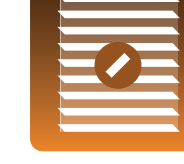

внешними жалюзи

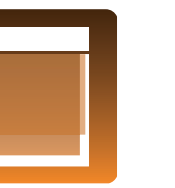

уличными вертикальными жалюзи рольставнями распашными

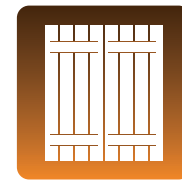

ставнями

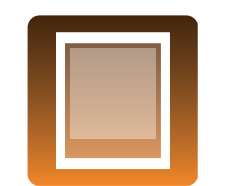

внутренними рулонными шторами

жалюзи

сотовыми жалюзи

внутренними

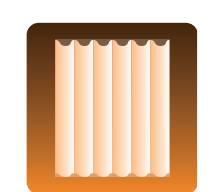

одинарными двойными шторами

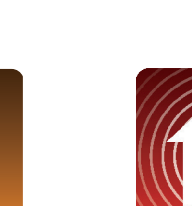

шторами «Зебра»

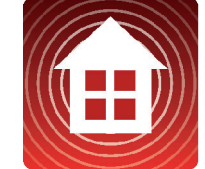

сигнализацией

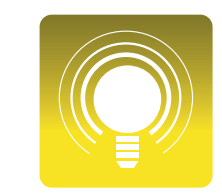

римскими шторами

освещением сетевым

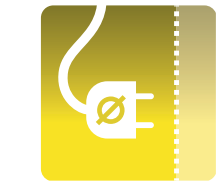

питанием

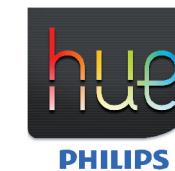

Philips Hue

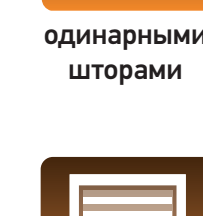

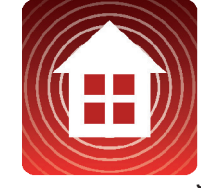

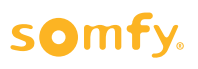

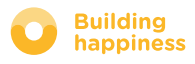

### <span id="page-5-0"></span>СОДЕРЖАНИЕ

#### $\lceil 1 \rceil$ Connexoon

- Комплект
- Блок Connexoon

#### $\lceil 2 \rceil$ Установка Connexoon

- Быстрая регистрация оборудования RTS в блоке Connexoon (prog-prog)
- Подключение блока Connexoon
- Загрузка приложения Connexoon
- Настройка в приложении уже сохраненного в блоке оборудования RTS

#### Работа в Connexoon Window  $\begin{bmatrix} 3 \end{bmatrix}$

- Интерфейс
- Управление моим оборудованием
- Упростите жизнь: режимы и сценарии
- Мой таймер

#### $\vert 4 \vert$ Установка приложения

- Панель управления
- Система сообщений
- Настройки
- Моя учетная запись
- Помощь
- Правовые положения

#### $\lceil 5 \rceil$ Расширенные функции установки

- Переименование оборудования в приложении
- Сохранение оборудования RTS через приложение
- Удаление оборудования RTS через приложение

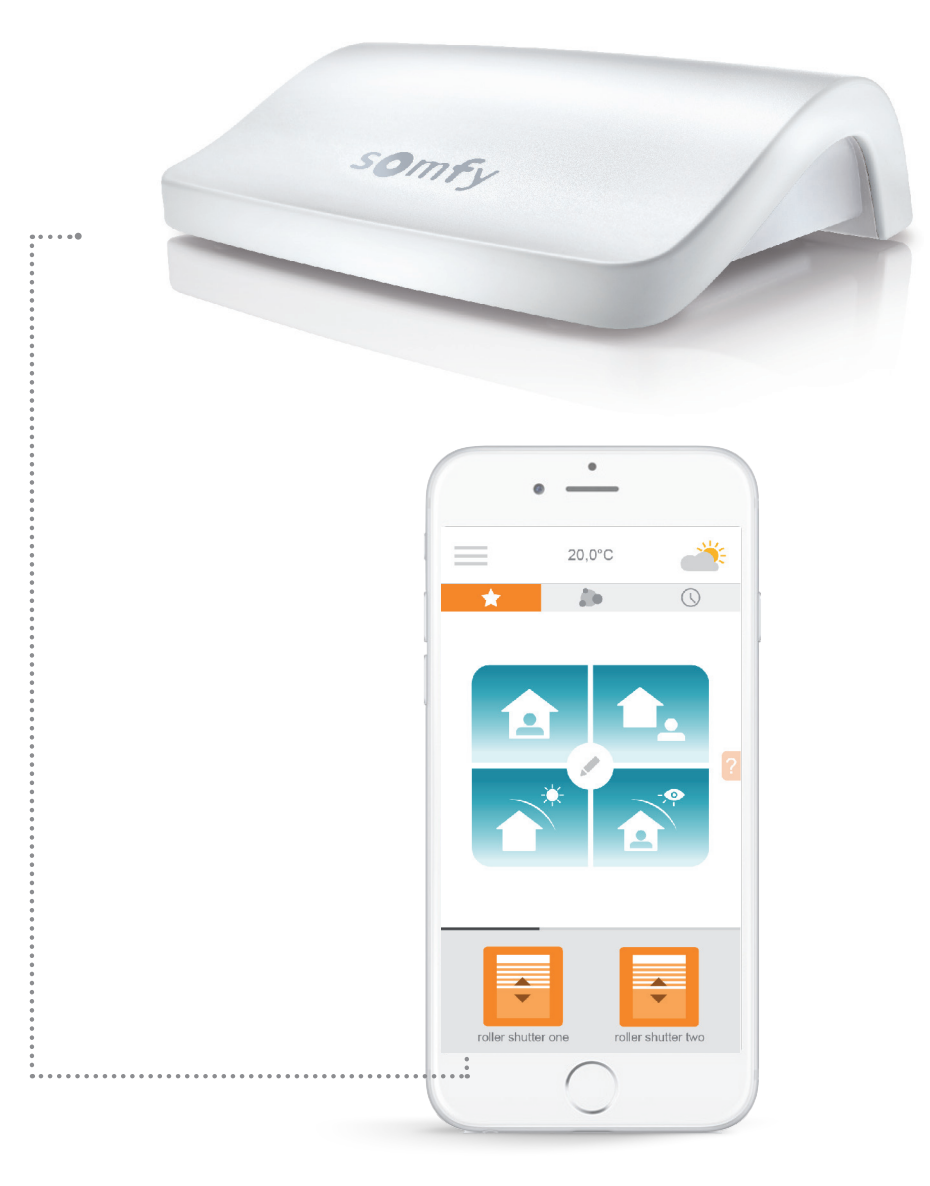

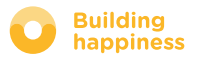

[< Назад к Содержанию](#page-5-0)

## [1] CHNNEXOON

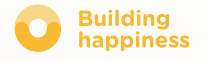

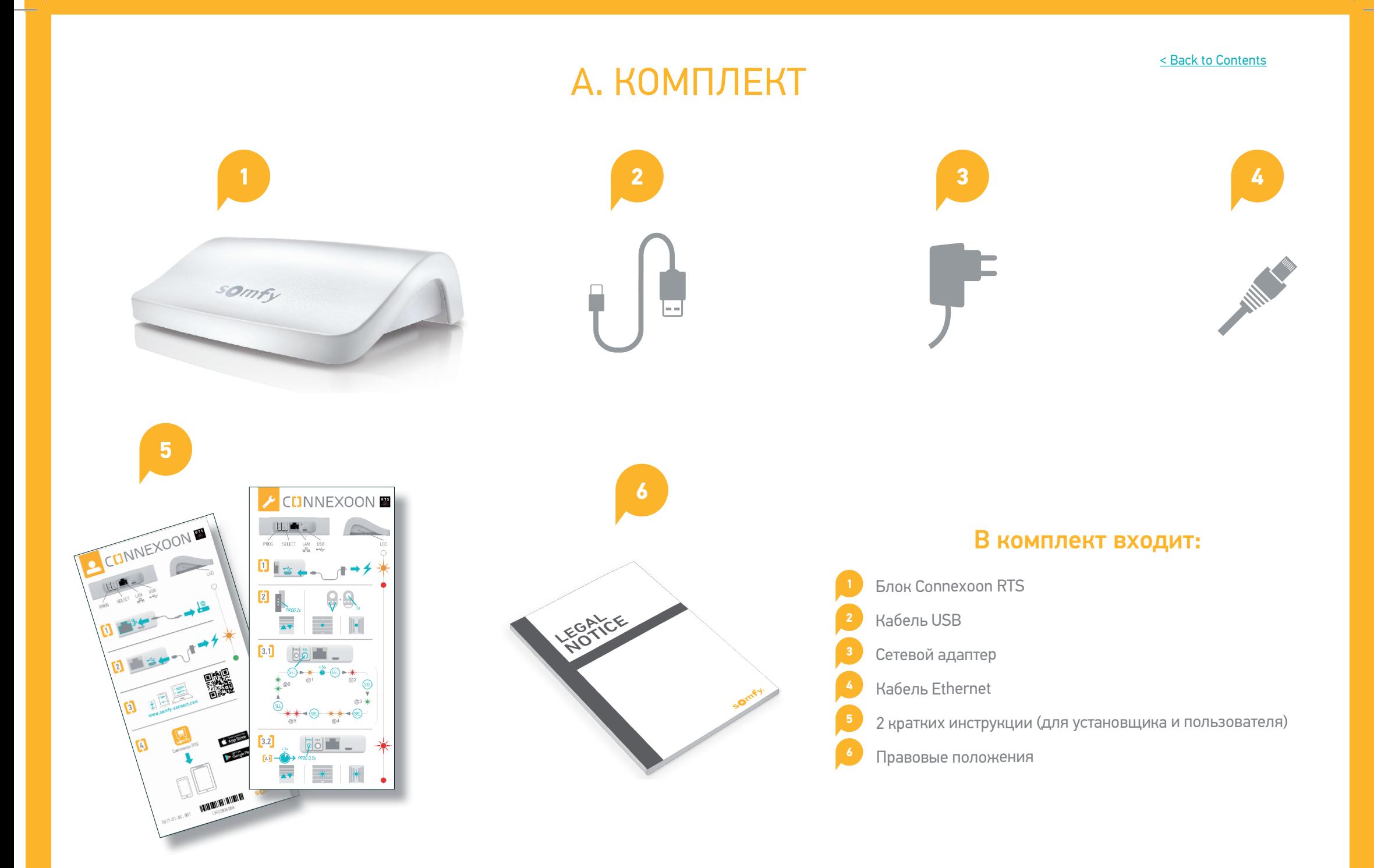

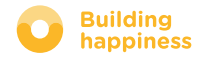

[< Back to Contents](#page-5-0)

### B. БЛОК CONNEXOON

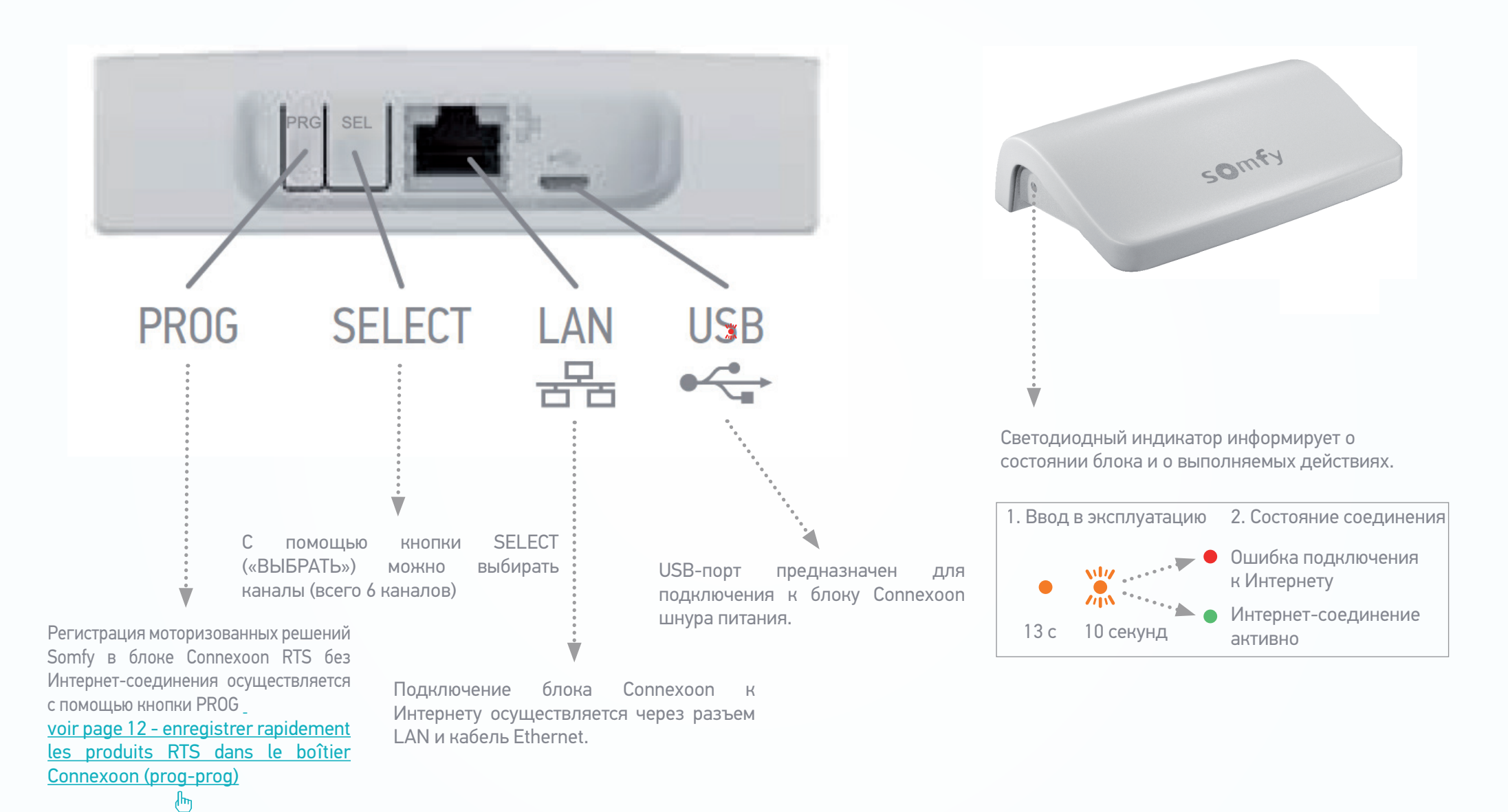

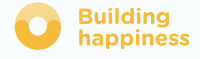

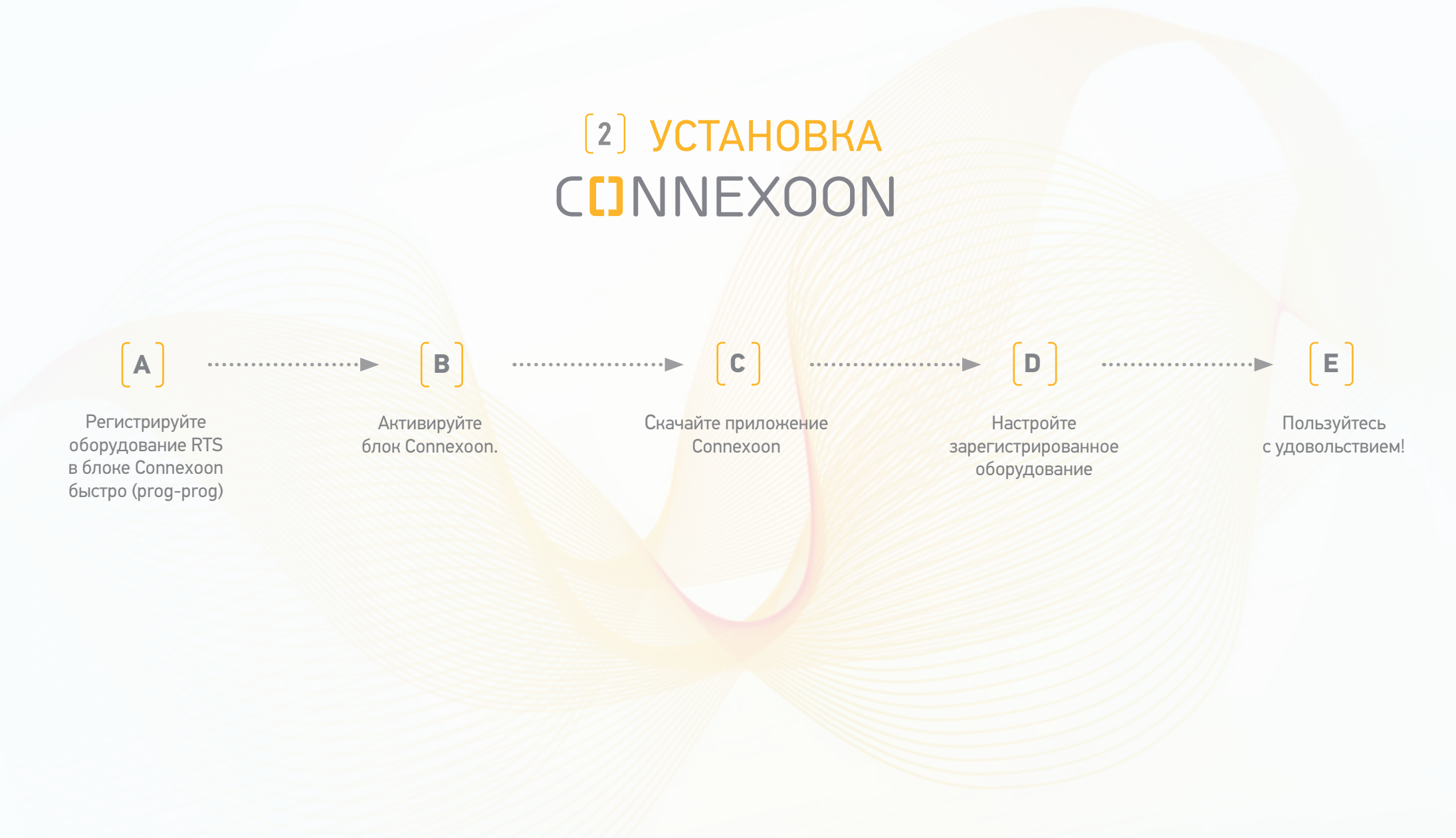

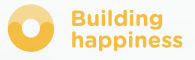

### A. БЫСТРАЯ РЕГИСТРАЦИЯ оборудования RTS в блоке Connexoon (prog-prog)

Регистрация оборудования может быть выполнена без доступа в Интернет и без активации учетной записи. Для этого необходимо выполнить следующую упрощенную процедуру.

Включите блок Connexoon

- Нажмите кнопку Prog на пульте оборудования и  $\overline{2}$ удерживайте ее в течение 2 с
- $3.1$ Выберите канал, по которому вы хотите зарегистрировать оборудование (каналы 1-6). Для этого кратко нажмите кнопку SEL. Светодиодный индикатор на боковой стороне блока покажет, на каком канале вы находитесь.
- Нажмите кнопку PROG (PRG) на блоке Connexoon и  $3.2$ удерживайте ее 0,5 с. После сохранения данных оборудование выполнит движение вверх-вниз.
- Совет: для удаления данных об оборудовании, которое уже было зарегистрировано, необходимо просто выбрать канал, по которому оно было зарегистрировано и следовать инструкции ниже (п. 2 - 3.2). **4**

ПРЕДУПРЕЖДЕНИЕ: Connexoon не может управлять группой оборудования. Поэтому настоятельно рекомендуется регистрировать одно оборудование по одному каналу.

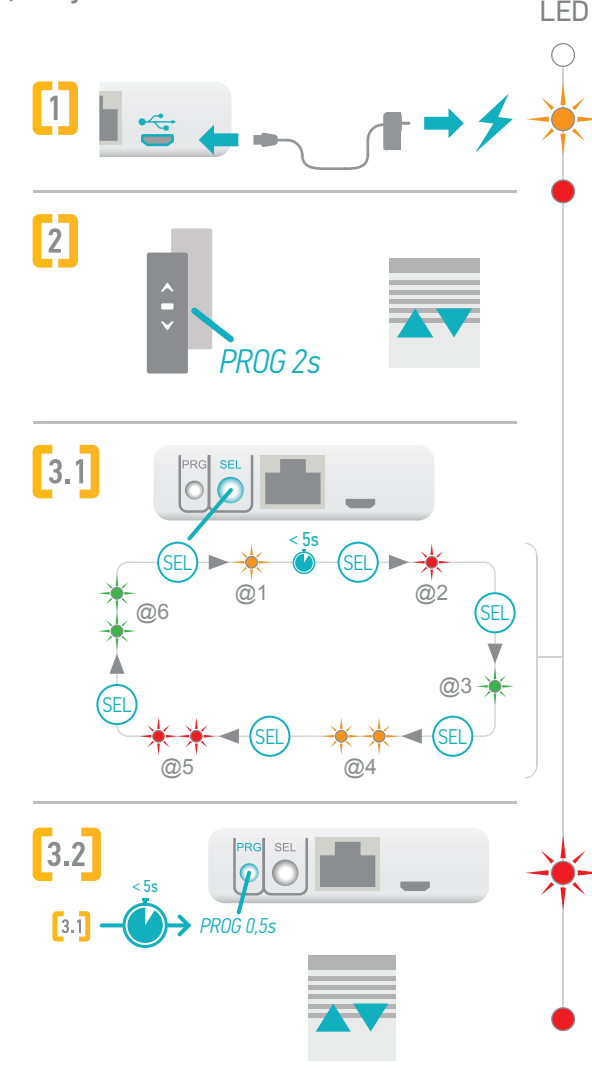

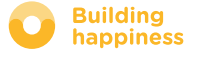

### A. БЫСТРО ЗАРЕГИСТРИРУЙТЕ оборудование RTS в блоке Connexoon (prog-prog)

Чтобы проверить, правильно ли оборудование было зарегистрировано в блоке Connexoon:

Выберите канал, по которому вы хотите выполнить  $\lceil 1 \rceil$ проверку регистрации

 $\lceil 2 \rceil$ Нажимайте кнопки PROG и SEL одновременно в течение 0,5 с.

> После этого зарегистрированное оборудование выполнит движение.

Для остановки оборудования еще раз кратко нажмите кнопки PROG и SEL.

Чтобы оборудование выполнило движение в обратном направлении, нажмите кнопки PROG и SEL в третий раз.

=> см. схему справа

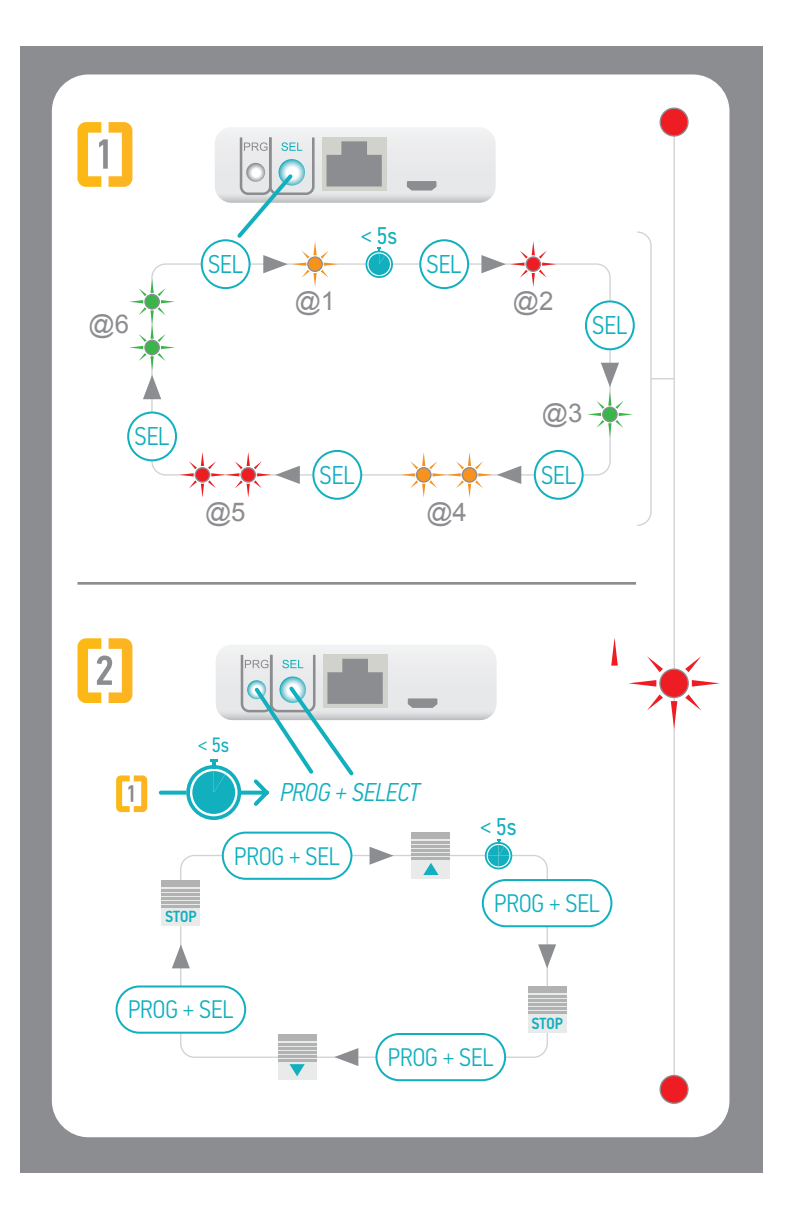

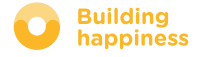

< Back to Contents В. ПОДКЛЮЧЕНИЕ БЛОКА CONNEXOON Зайдите на  $\frac{\zeta}{\|\zeta\|}$  $\overline{\phantom{a}}$ somfy-connect.com  $\equiv$ www.somfy-connect.co m  $_{\text{I\!I}}$ аг 1  $_{\text{I\hspace{-.1em}I\hspace{-.1em}I}}$ аг 2  $III$ аг 3 Шаг $4$ Choisissez la solution connectée que vous souhaitez activer SOMFY **CDNNEXOON Connected Doorlock** Activez votre produit connecté  $\sqrt{ }$ Veuillez sélectionner votre pays et votre langue pour commencer. To start: please enter your PIN code Pays France  $\vee$ **PROG SELECT** LAN **USB** Langue 몲  $\begin{picture}(180,170)(-0,0) \put(0,0){\line(1,0){10}} \put(0,0){\line(1,0){10}} \put(0,0){\line(1,0){10}} \put(0,0){\line(1,0){10}} \put(0,0){\line(1,0){10}} \put(0,0){\line(1,0){10}} \put(0,0){\line(1,0){10}} \put(0,0){\line(1,0){10}} \put(0,0){\line(1,0){10}} \put(0,0){\line(1,0){10}} \put(0,0){\line(1,0){10}} \put(0,0){\line(1,0){1$ Français  $\vee$ ACTIVER MON PRODUIT CONNEXOON re can I find my PIN code?  $s_{\mathcal{O},m}$ Contrôler un produit connecté \* 513278b. Serrure Connectée : Cliquez ici he PIN is a 12-digit code. It can be found underneath your CONNEXOON TaHoma : Saisissez votre email et votre mot<br>de passe pour accéder à l'interface **THE REAL PROPERTY** Adresse email Activer<br>CONNEXOON Mot de passe **O**TaHoma® ACCÉDER À MON TAHOMA Mot de passe perdu ? .<br>Votre produit connecté doit être activé Legal information - Personal data Mentions légales omfy. **Built** amfy. **O** Build Введите информацию Выберите устройство Введите PIN-код Проверьте соединение блока Connexoon с Интернетом через о соединении кабель ethernet. (Индикатор зеленого цвета)

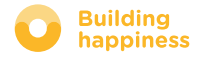

## **В. АКТИВИРУЙТЕ БЛОК CONNEXOON**

Порядок активации приложения Connexoon Window

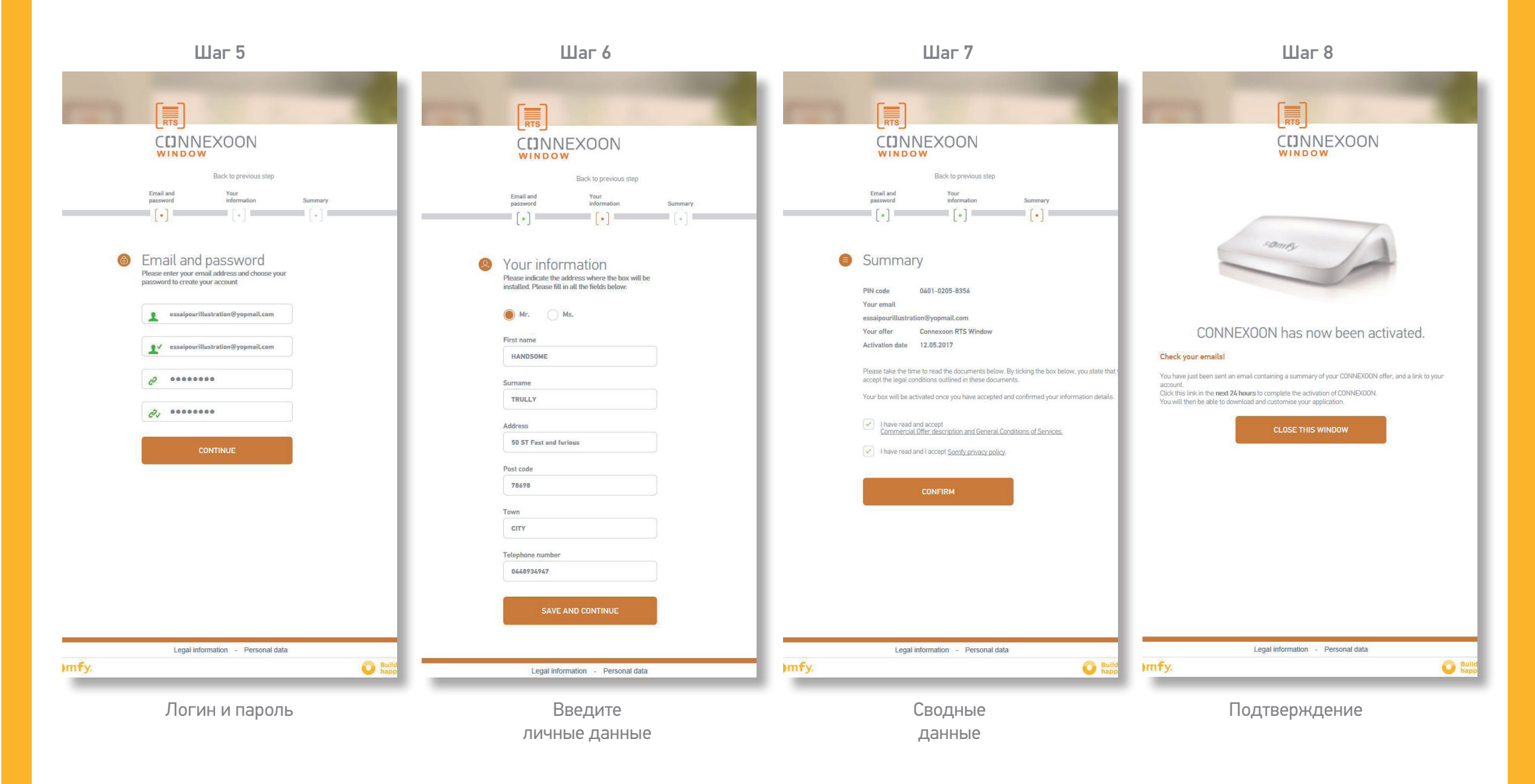

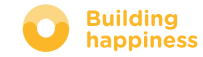

< Back to Contents

[< Back to Contents](#page-5-0)

### В. ПОДКЛЮЧЕНИЕ БЛОКА CONNEXOON

Получение подтверждения по электронной почте

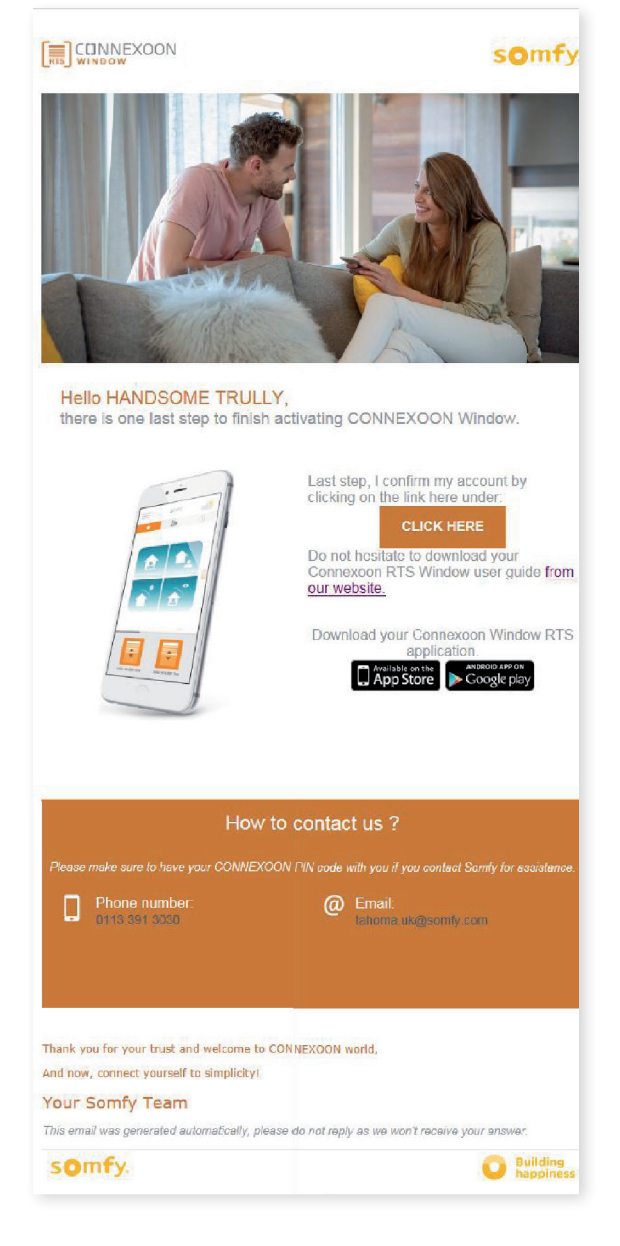

Подтверждающее сообщение электронной почты

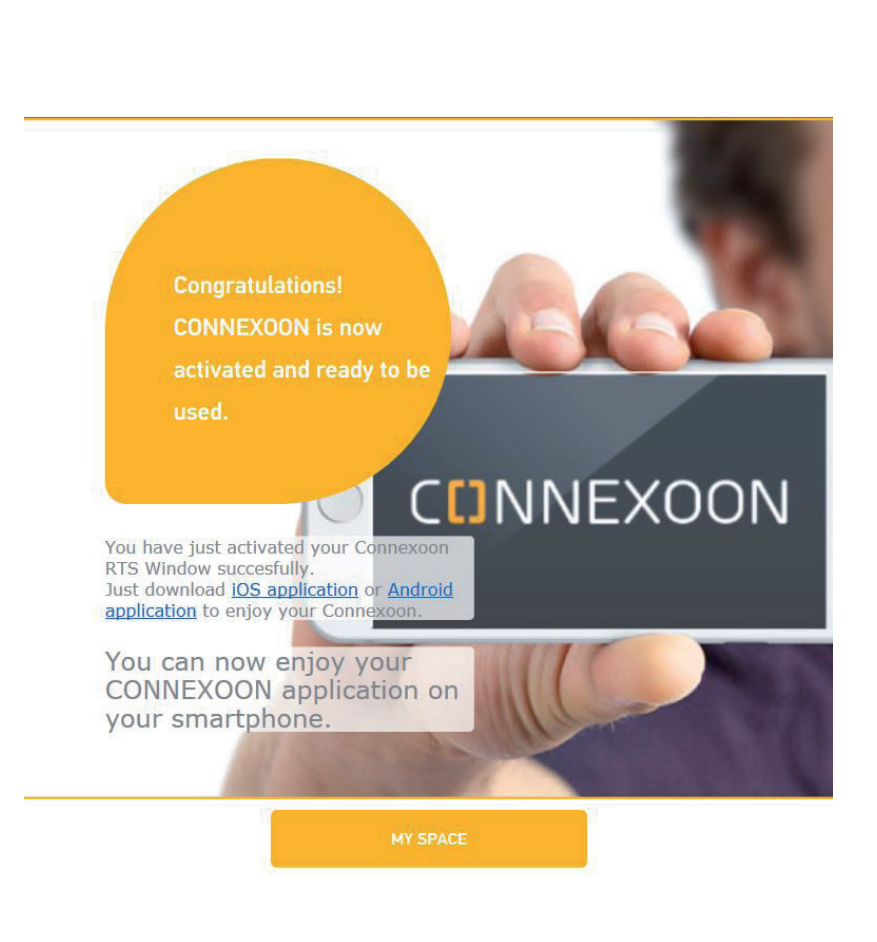

С. ЗАГРУЗКА ПРИЛОЖЕНИЯ **CONNEXOON WINDOW RTS** 

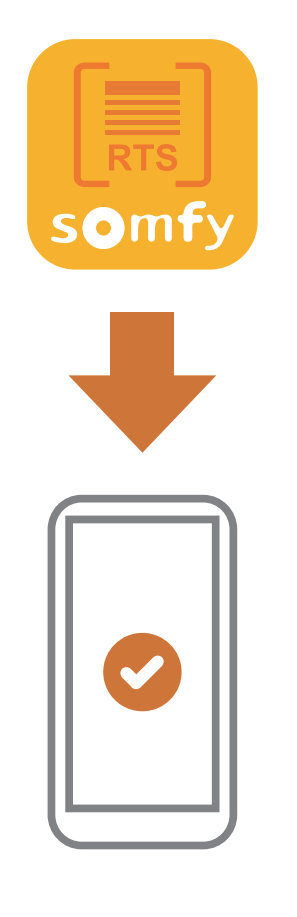

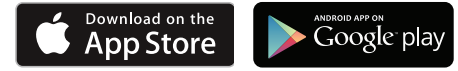

Скачайте приложение для смартфона Приложение Connexoon Window доступно для IOS иAndroid.

#### somfy.

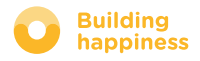

< Back to Contents

### C. ЗАГРУЗКА ПРИЛОЖЕНИЯ RTS CONNEXOON WINDOW

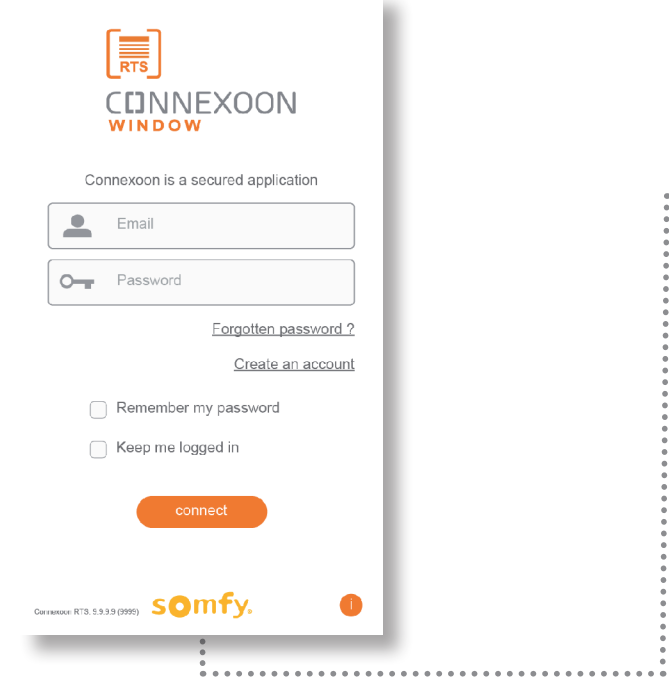

**A** Введите адрес электронной почты и пароль, которые вы использовали для активации блока

( см. стр. 14, Экран активации )

RTS Connexoon window

press on the target button, to get automatically sunrise and sunset times: Latitude Longitude 47.8590 3.2992  $\bullet$ **В** Настройте идентификатор. Идентификатор позволит вам узнать, какие действия были совершены с вашего смартфона.

application.

COUNT menu.

 $\overline{\phantom{0}}$ 

Настройки идентификатора можно изменить в любое время, выбрав вкладку «settings» («настройки») в меню ( см. стр 36, меню моей учетной записи )

Welcome to the Connexoon WINDOW RTS

Through it, control all your RTS roller shutters,

Please, fill below your user name which will be used in the dashboard. If necessary, you will be able to modify it, at any time in MY AC-

Fill manually the location of your home, or

interior roller blinds and more

User name

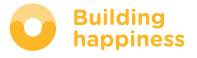

### D. ПЕРВОЕ ИСПОЛЬЗОВАНИЕ: БЫСТРАЯ НАСТРОЙКА ЗАРЕГИСТРИРОВАННОГО ОБОРУДОВАНИЯ (ЧЕРЕЗ PRO-PROG)

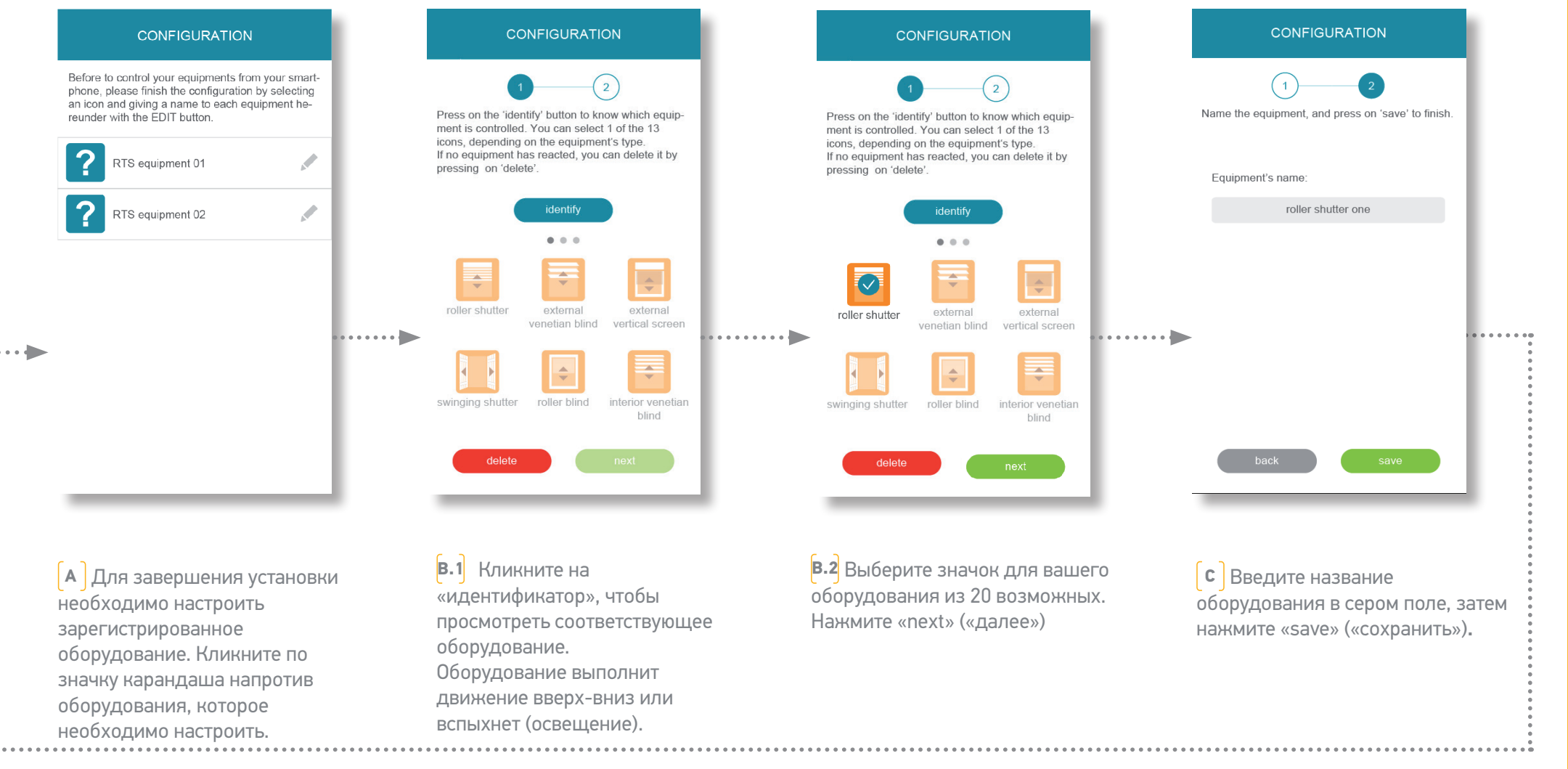

Повторите это действие, чтобы настроить все оборудование

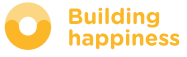

## [3] PA50TA C CONNEXOON WINDOW RTS

### A. ИНТЕРФЕЙС

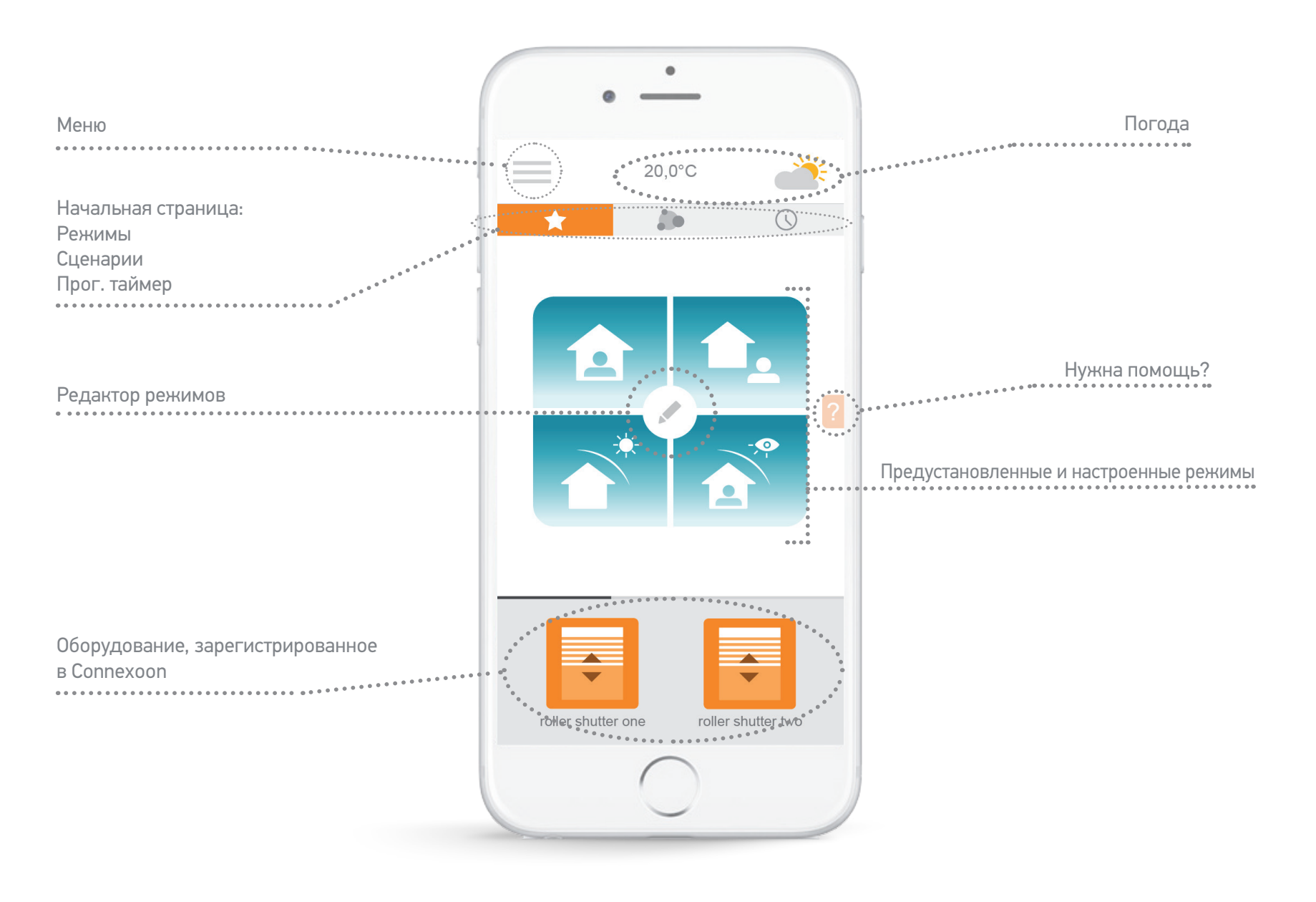

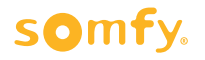

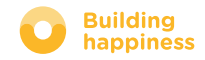

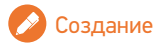

### B. УПРАВЛЕНИЕ МОИМ ОБОРУДОВАНИЕМ

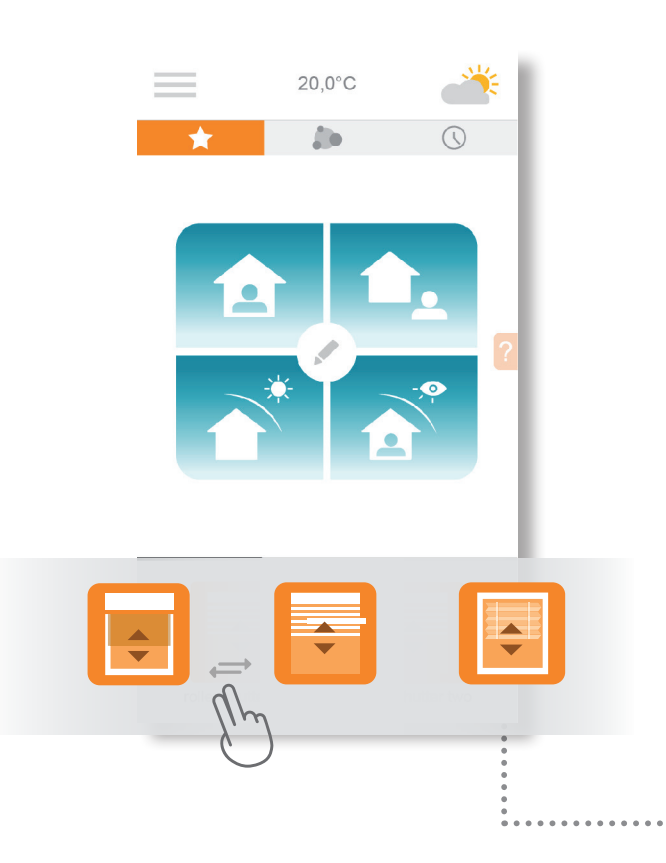

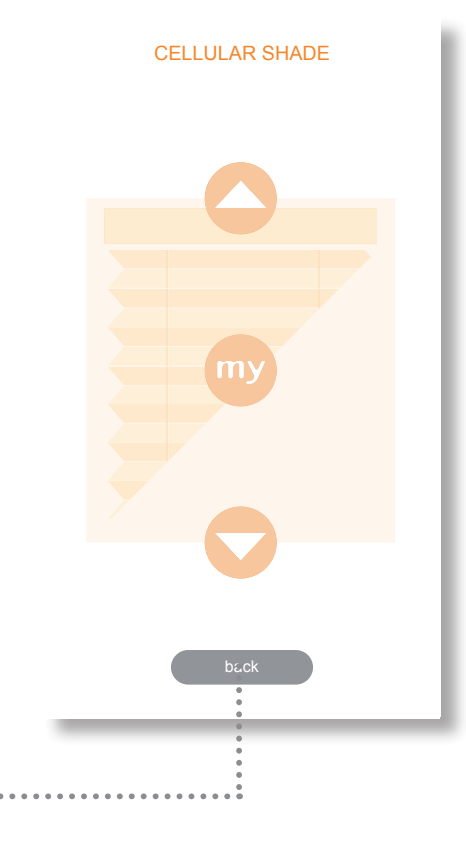

VENETIAN BLIND  $m$ close

**<sup>A</sup>** Управление рольставнями, внутренними жалюзи, шторами, освещением и т.д. осуществляется с помощью значков в серой рамке в нижней части экрана.

Прокрутите список слева направо. Нажмите на значок оборудование, чтобы начать с ним работу.

**В** Скорректируйте положение оборудования, нажимая на стрелки или клавишу «my».

Оборудование начнет движение. Нажмите «back» («назад») для возврата на начальную страницу.

**!** Информация для оборудования с регулируемыми пластинами. Для изменения положения пластин нажмите на кружки слева на экране. Чем больше круг, тем больше угол поворота пластины.

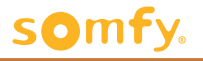

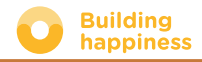

#### < Назад к Содержанию

### С. УПРОСТИТЕ ЖИЗНЬ: РЕЖИМЫ

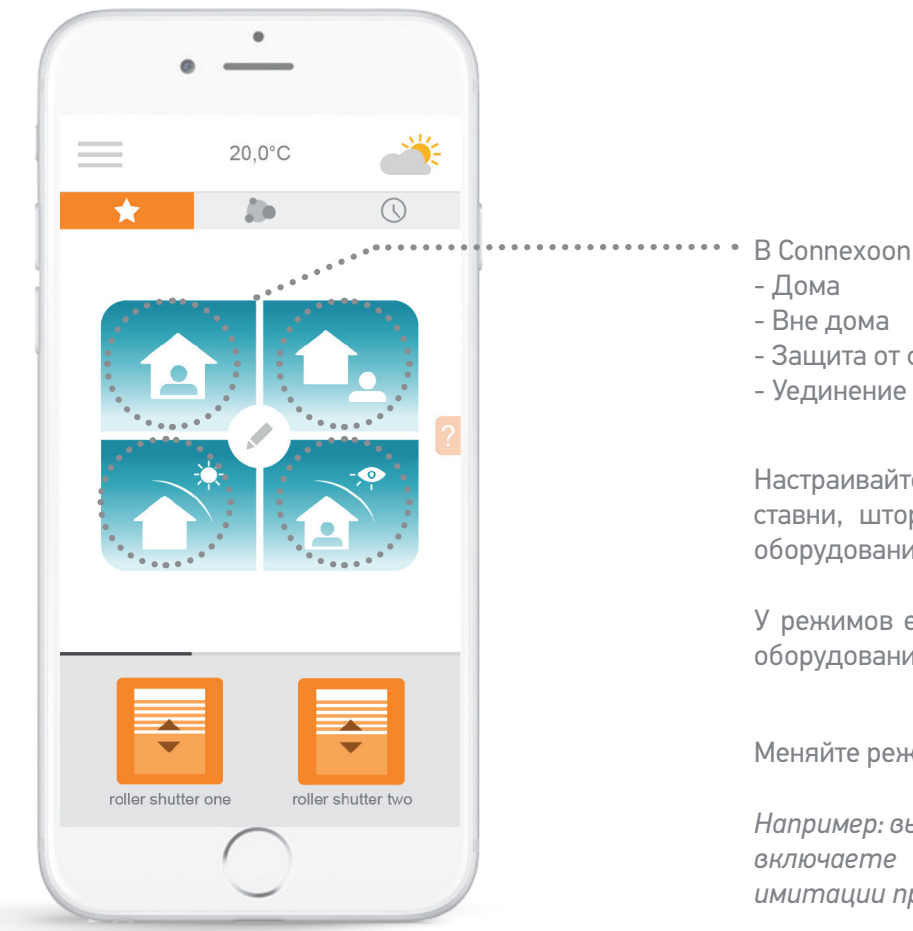

- В Connexoon Window RTS существует 4 режима
- Защита от солнца
- 

Настраивайте режимы, выбирая необходимые действия (открыть или закрыть ставни, шторы, включить или выключить свет и т.д.) и программируйте оборудование.

У режимов есть настройки по умолчанию в зависимости от используемого оборудования.

Меняйте режимы одним щелчком.

Например: вы собираетесь в отпуск, одним нажатием закрываете ставни, включаете сигнализацию, выключаете свет и активируете режим имитации присутствия.

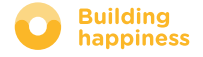

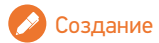

#### [< Назад к Содержанию](#page-5-0)

### С. УПРОСТИТЕ ЖИЗНЬ: РЕЖИМЫ

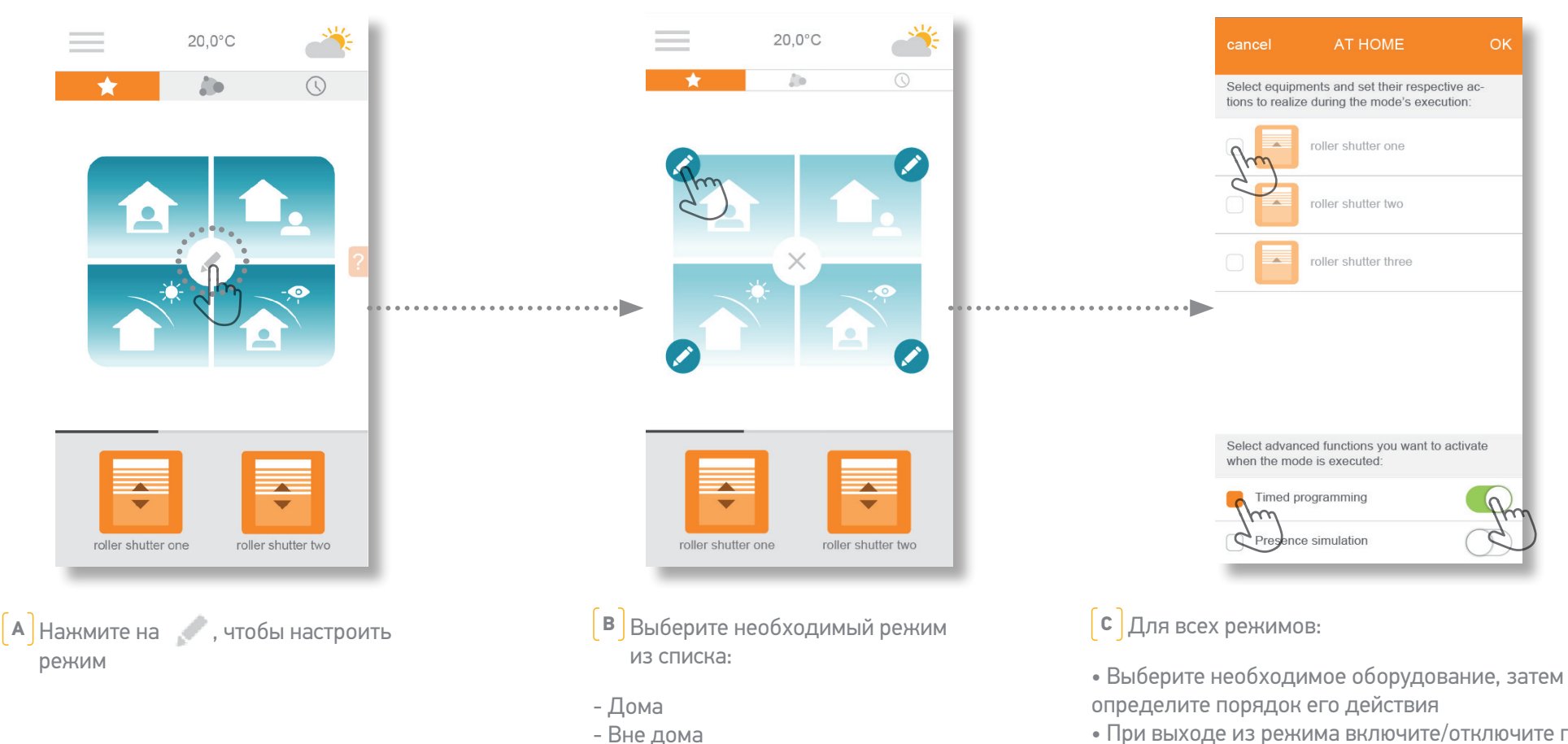

• При выходе из режима включите/отключите при необходимости таймер и/ли режим симуляции присутствия.

• Чтобы включить («activate»), переключите индикатор вправо на зеленый, чтобы выключить(«deactivate»), переключите индикатор влево на белый.

• Для подтверждения настроек режима нажмите OK

#### somfy.

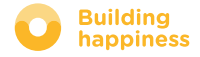

- Защита от солнца

- Уединение

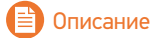

### D. УПРОСТИТЕ ЖИЗНЬ: СЦЕНАРИИ

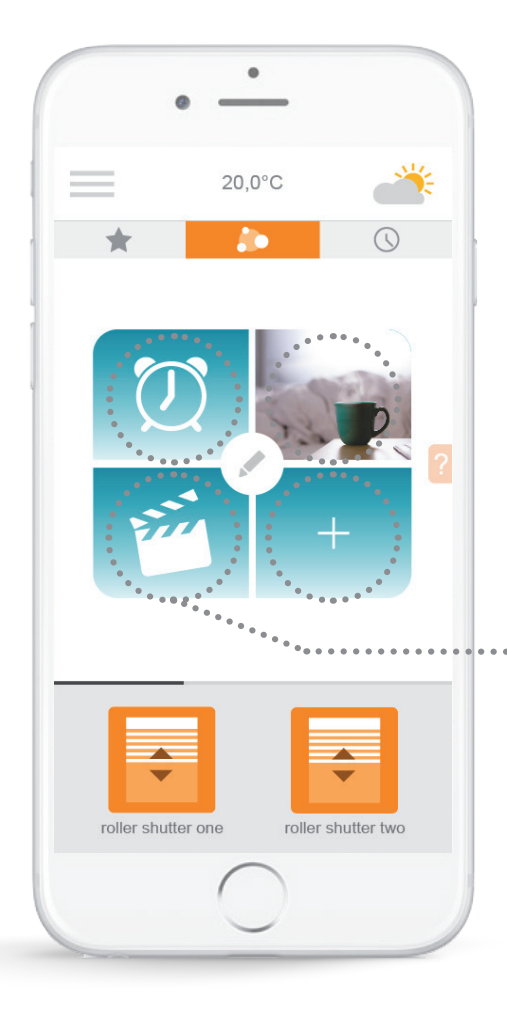

С функцией сценариев можно сохранять любимые программы и изменять их одним нажатием так часто, как вам захочется.

*Например: Мой удаленный сценарий закрывает шторы в спальне, выключает свет и включает светодиодную полосу над телевизором.*

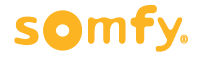

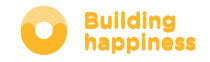

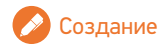

### D. УПРОСТИТЕ ЖИЗНЬ: СЦЕНАРИИ

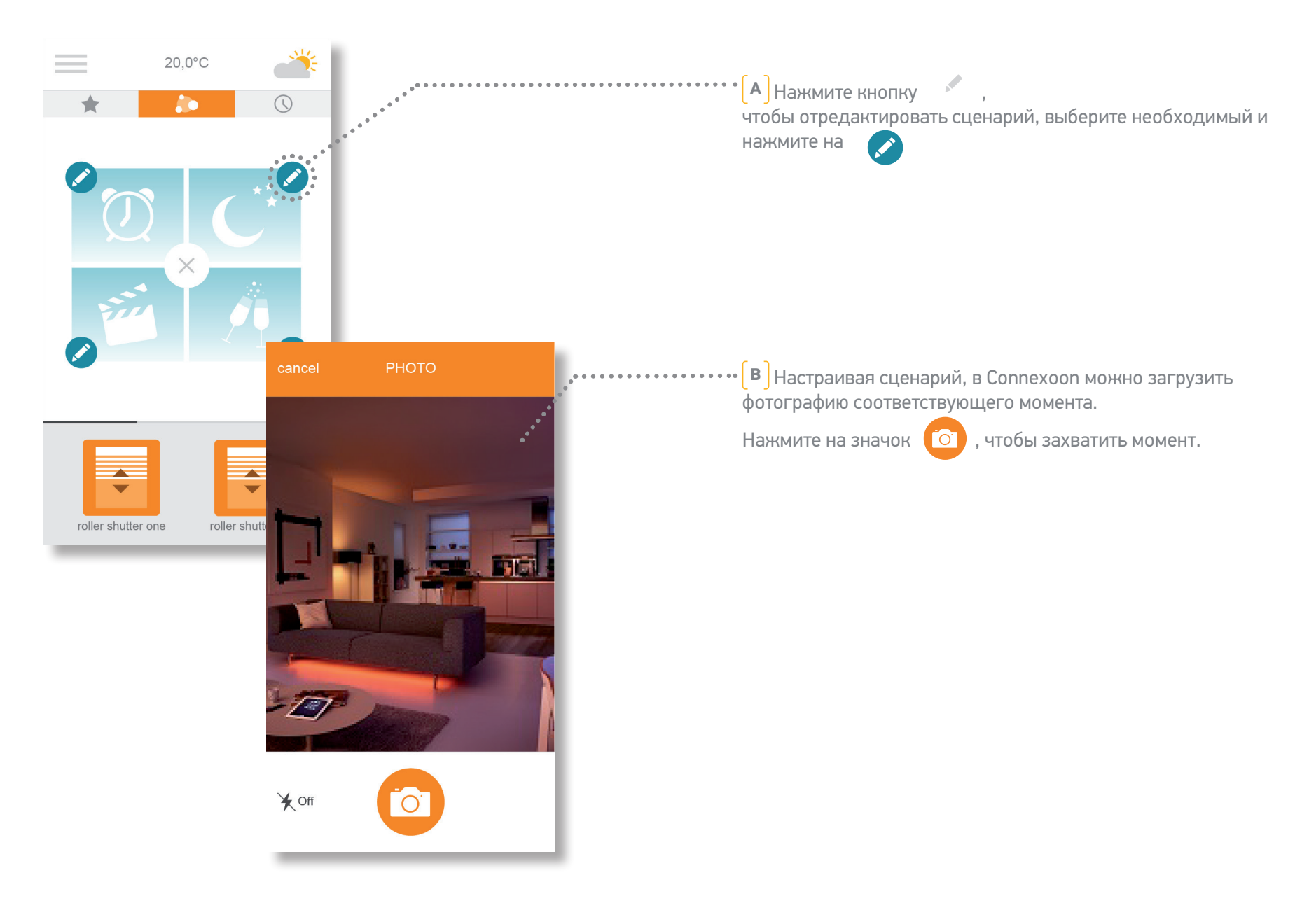

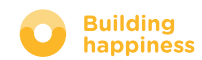

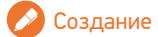

### D. УПРОСТИТЕ ЖИЗНЬ: СЦЕНАРИИ

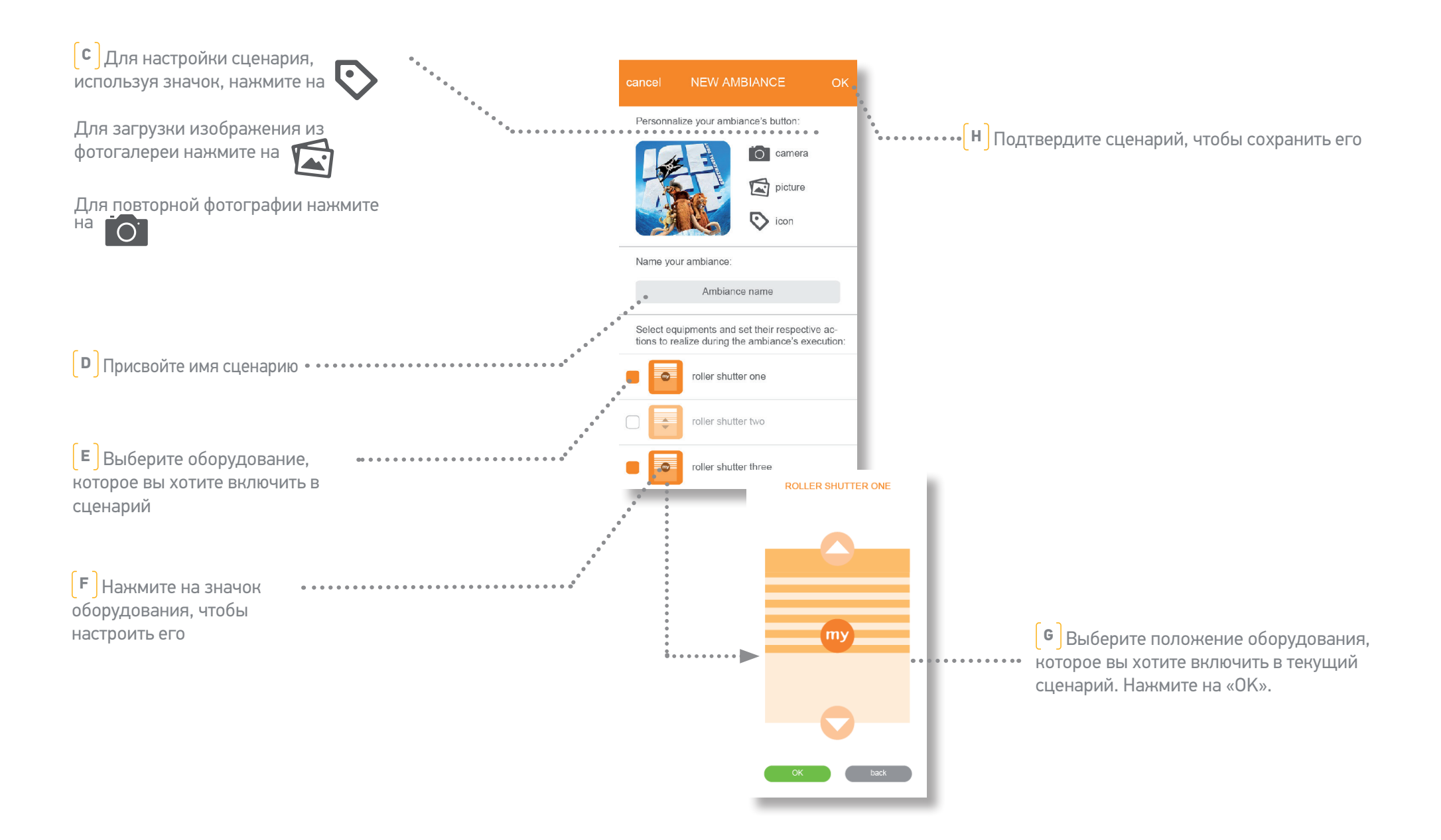

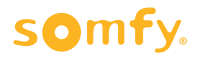

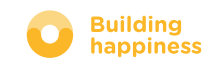

## E. МОЙ ТАЙМЕР

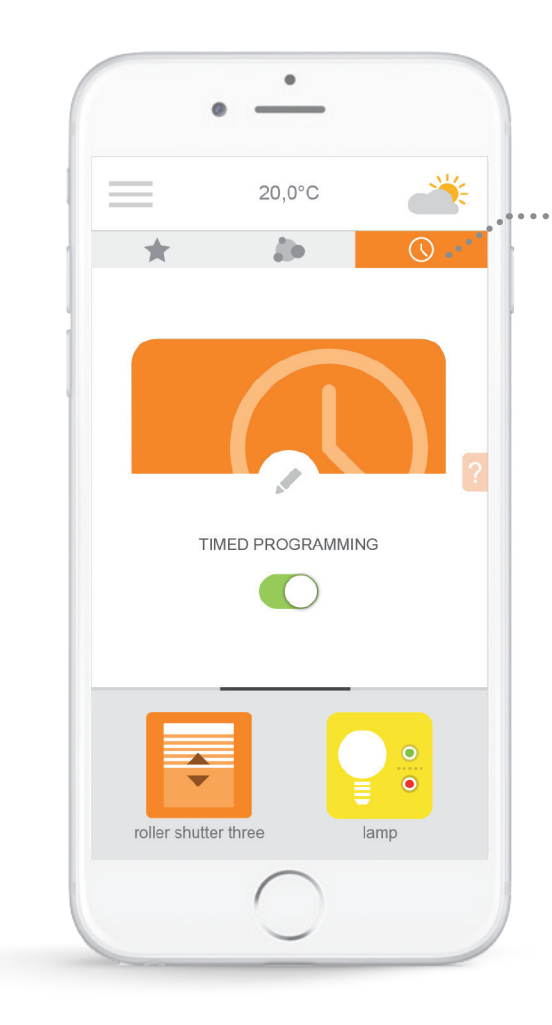

Нажмите на значок  $\mathbb Q$ , чтобы войти в меню таймера.

Таймер запускает действия, установленные для оборудования в заданное время.

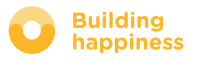

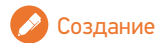

## E. МОЙ ТАЙМЕР

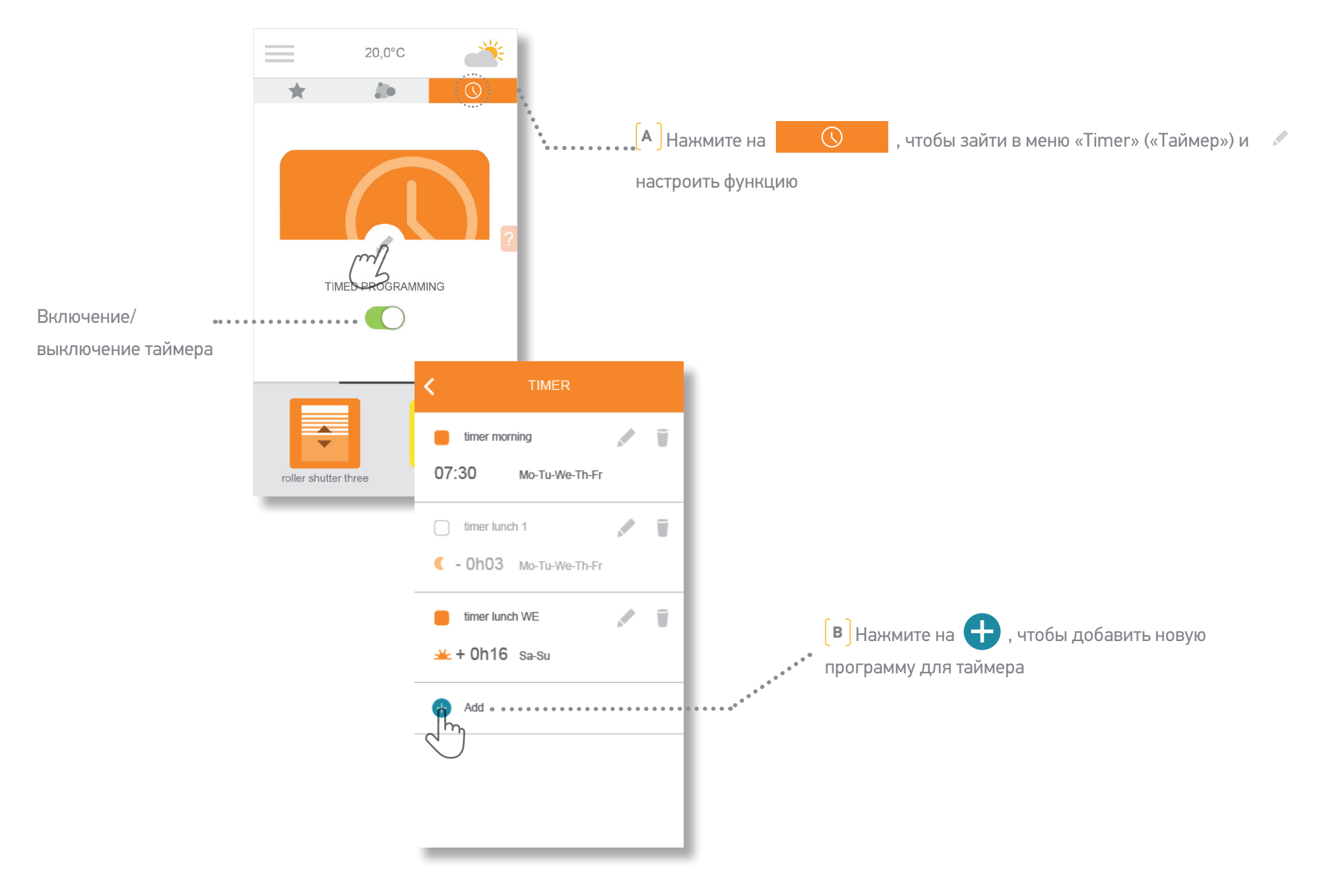

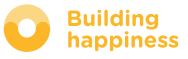

## E. МОЙ ТАЙМЕР

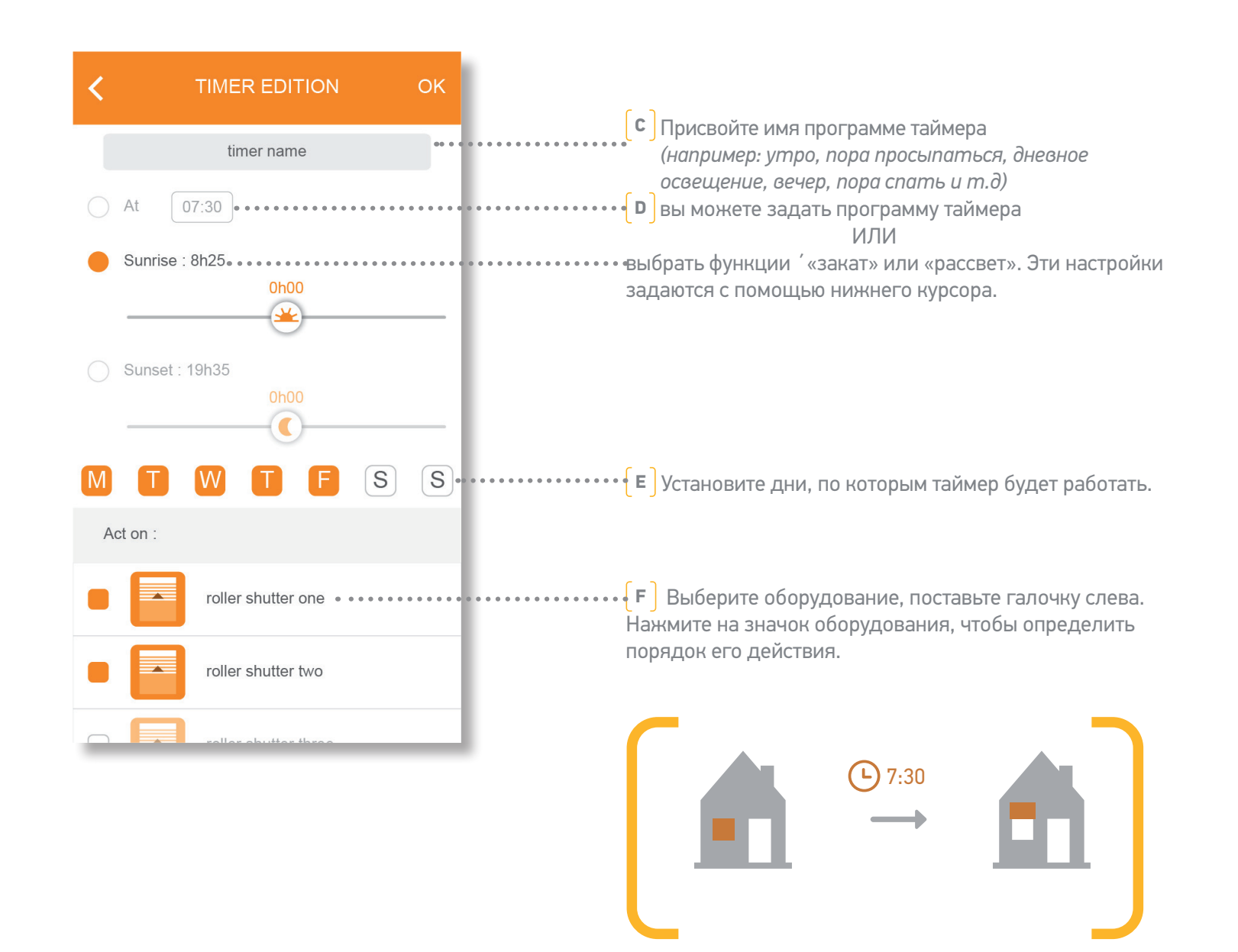

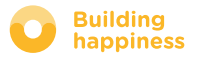

[< Back to Contents](#page-5-0)

## **4** УПРАВЛЕНИЕ УСТАНОВКОЙ

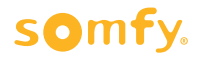

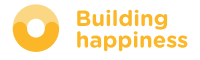

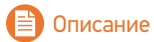

### УПРАВЛЕНИЕ УСТАНОВКОЙ

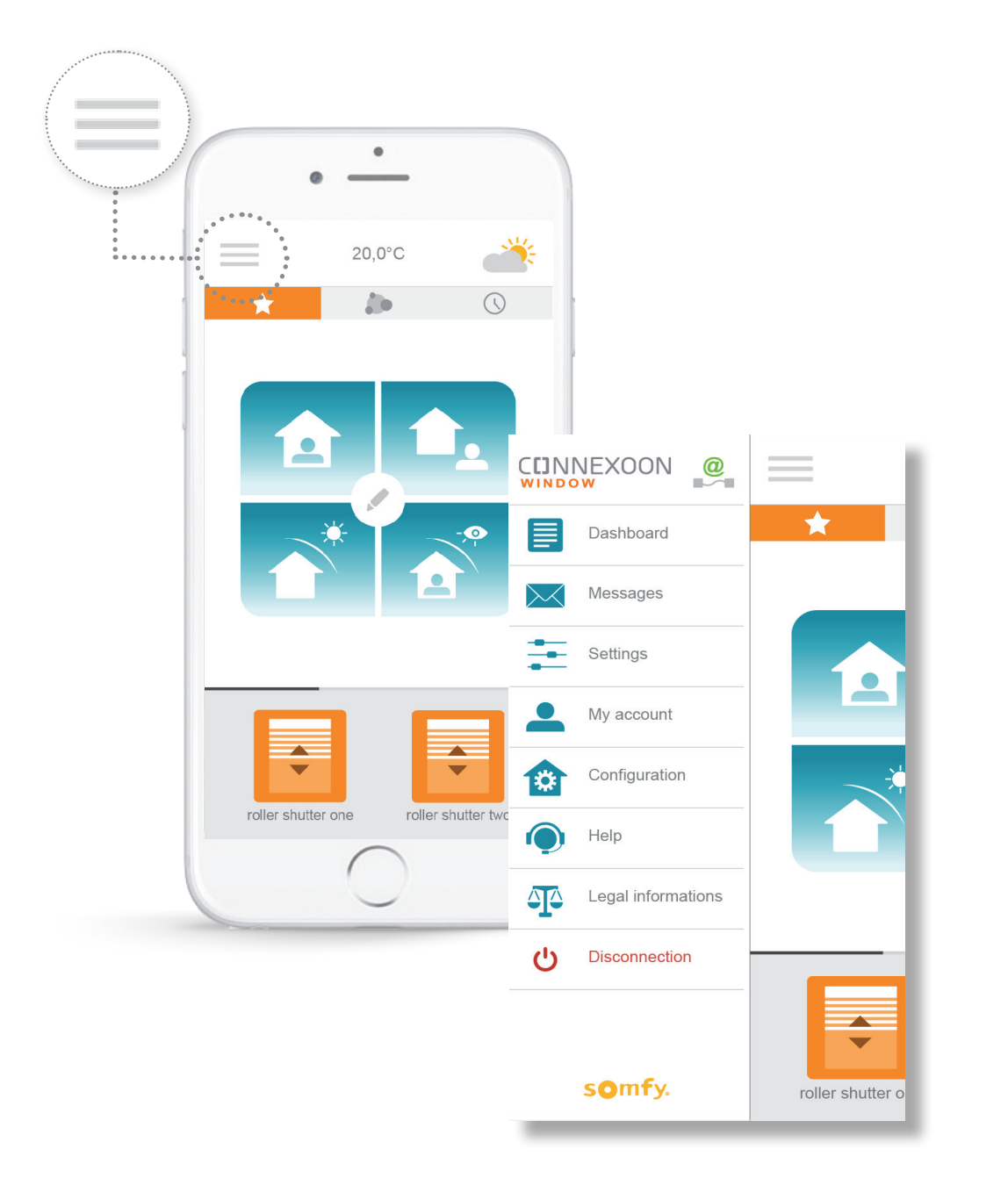

Нажав на значок меню , вы можете использовать функции настройки и управления приложением Connexoon Window:

- панель управления
- система сообщений
- настройки приложения
- ваша учетная запись
- настройки системы
- помощь
- правовые положения
- отключение приложения

Меню «configuration» («настройки») предоставляет доступ к расширенным установочным функциям. Это меню разработано специально для установщиков.

#### somfy.

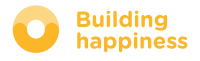

[< Back to Contents](#page-5-0)

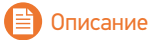

### A. ПАНЕЛЬ УПРАВЛЕНИЯ

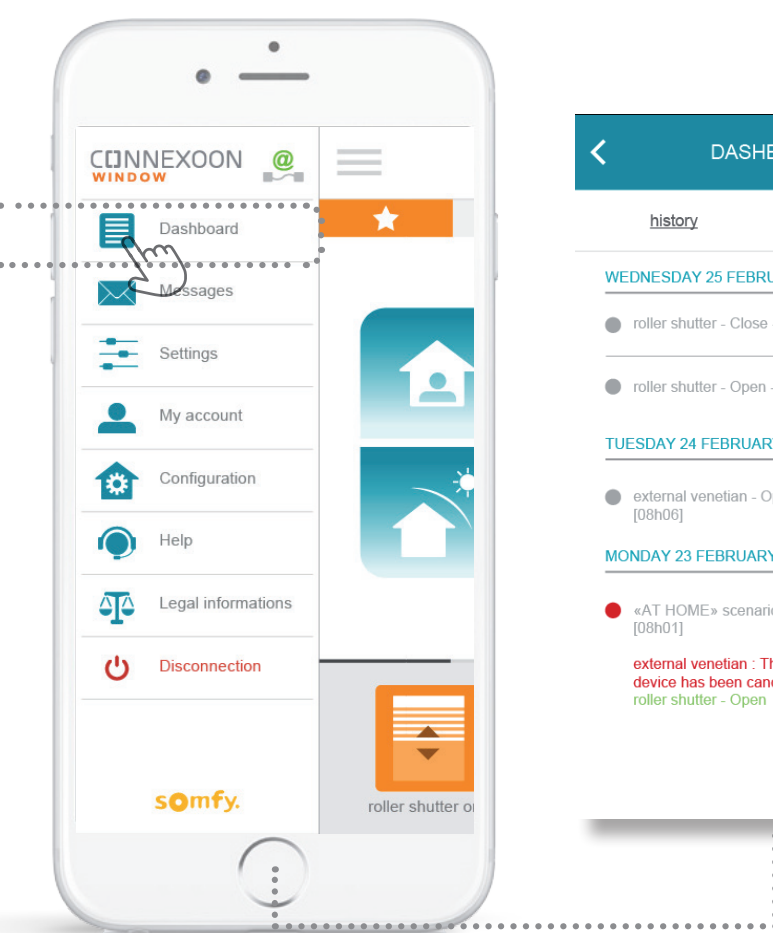

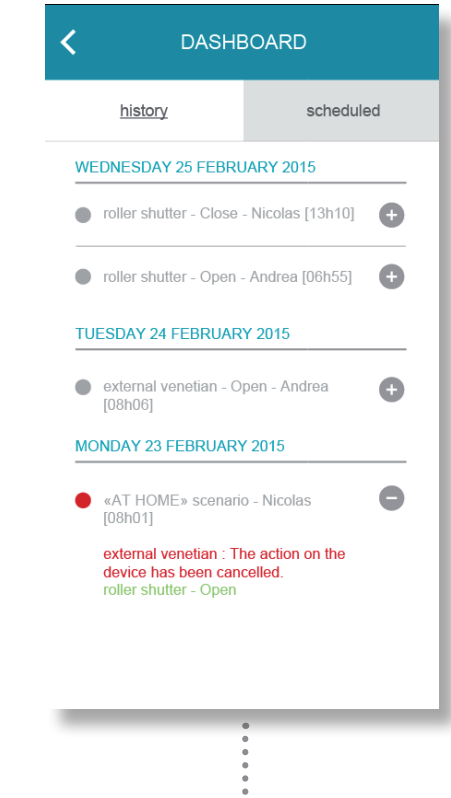

**В этом меню одним щелчком отображается история действий с зарегистрированным оборудованием.** 

**• Красная точка** означает, что команда была остановлена намеренно.

Нажмите на значок  $\left( -\right)$ , чтобы получить больше информации.

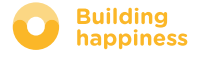

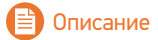

## В. СИСТЕМА СООБЩЕНИЙ

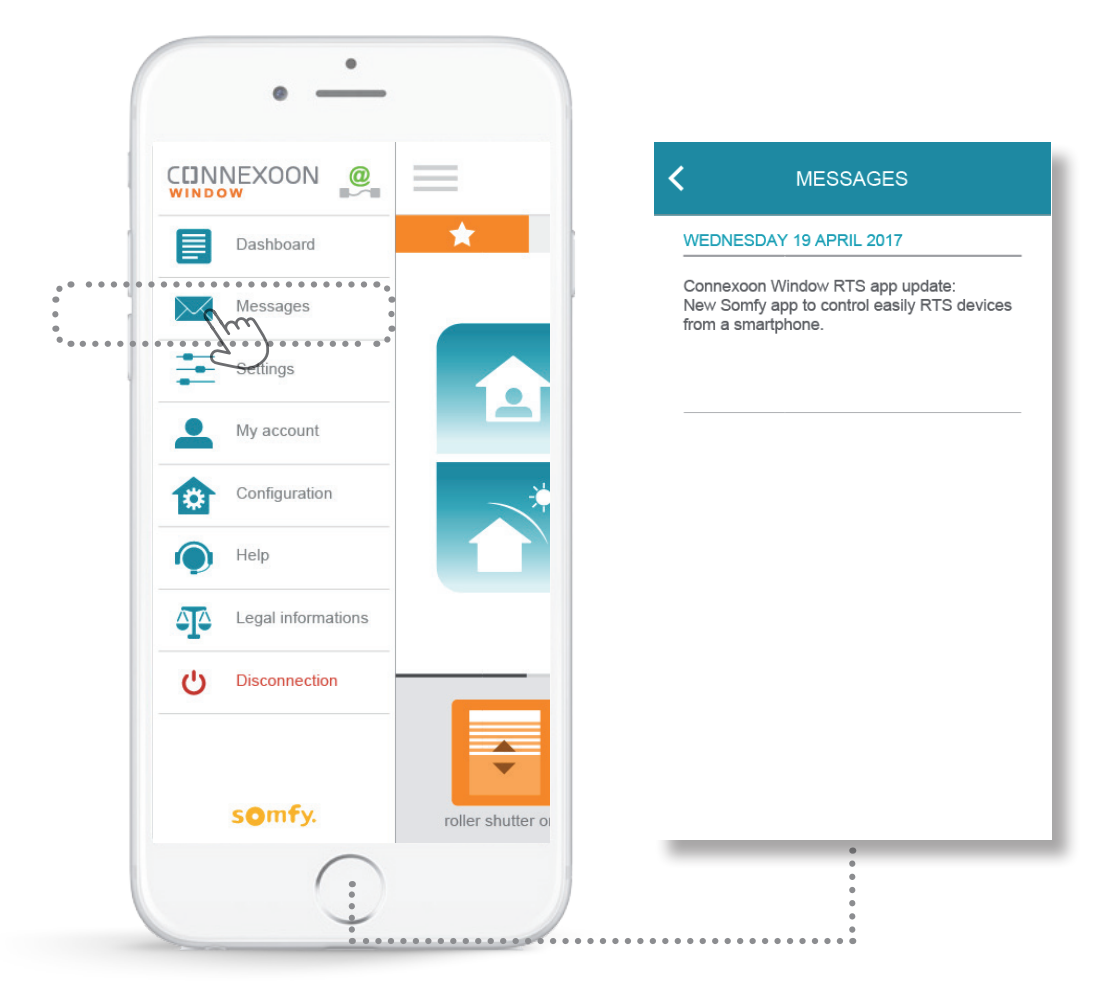

В системе сообщений Connexoon содержится вся информация о грядущих обновлениях и новых функциях.

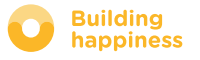

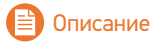

## С. НАСТРОЙКИ

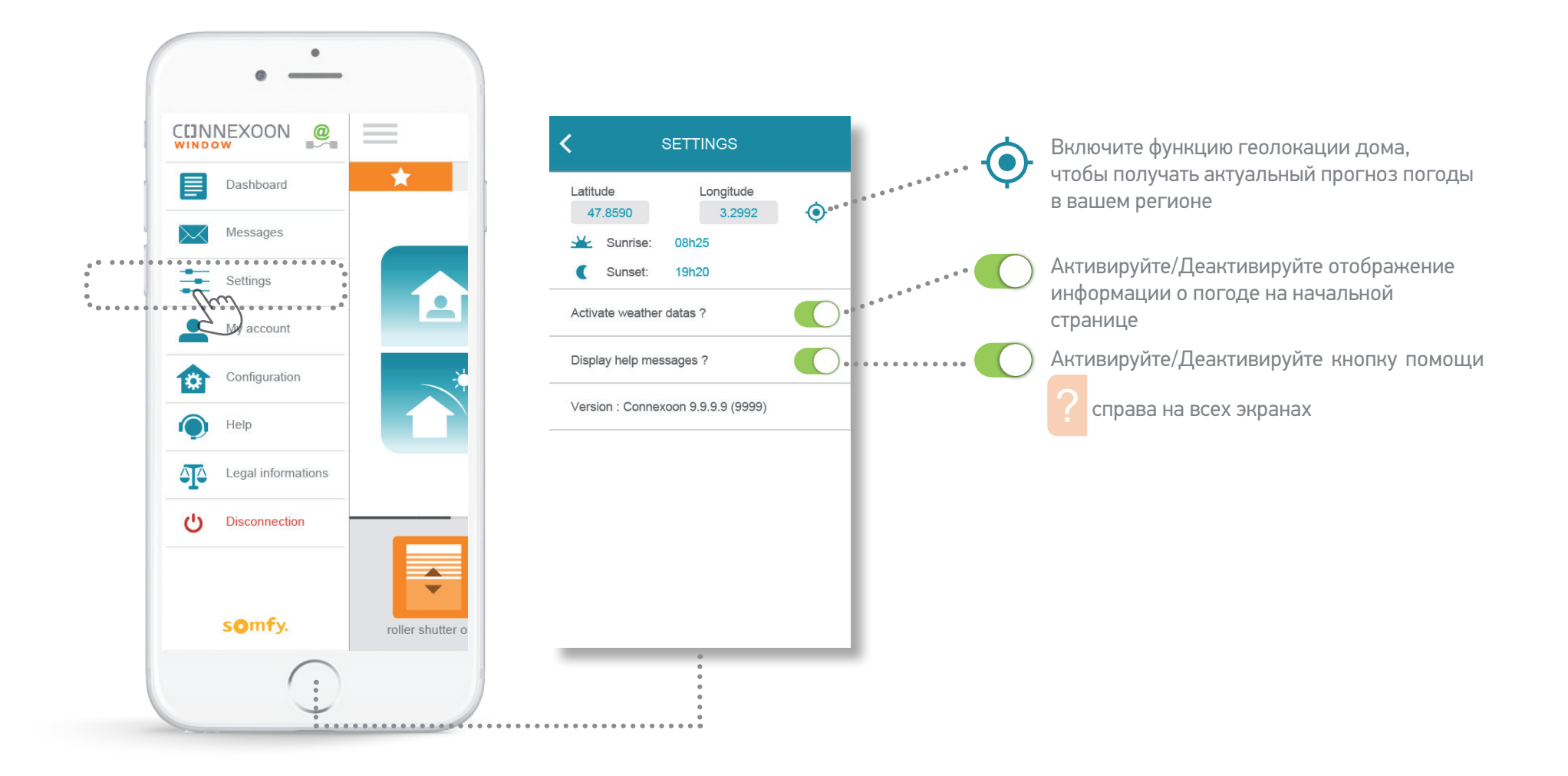

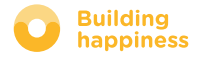

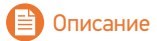

**Building<br>happiness** 

### **D. МОЯ УЧЕТНАЯ ЗАПИСЬ**

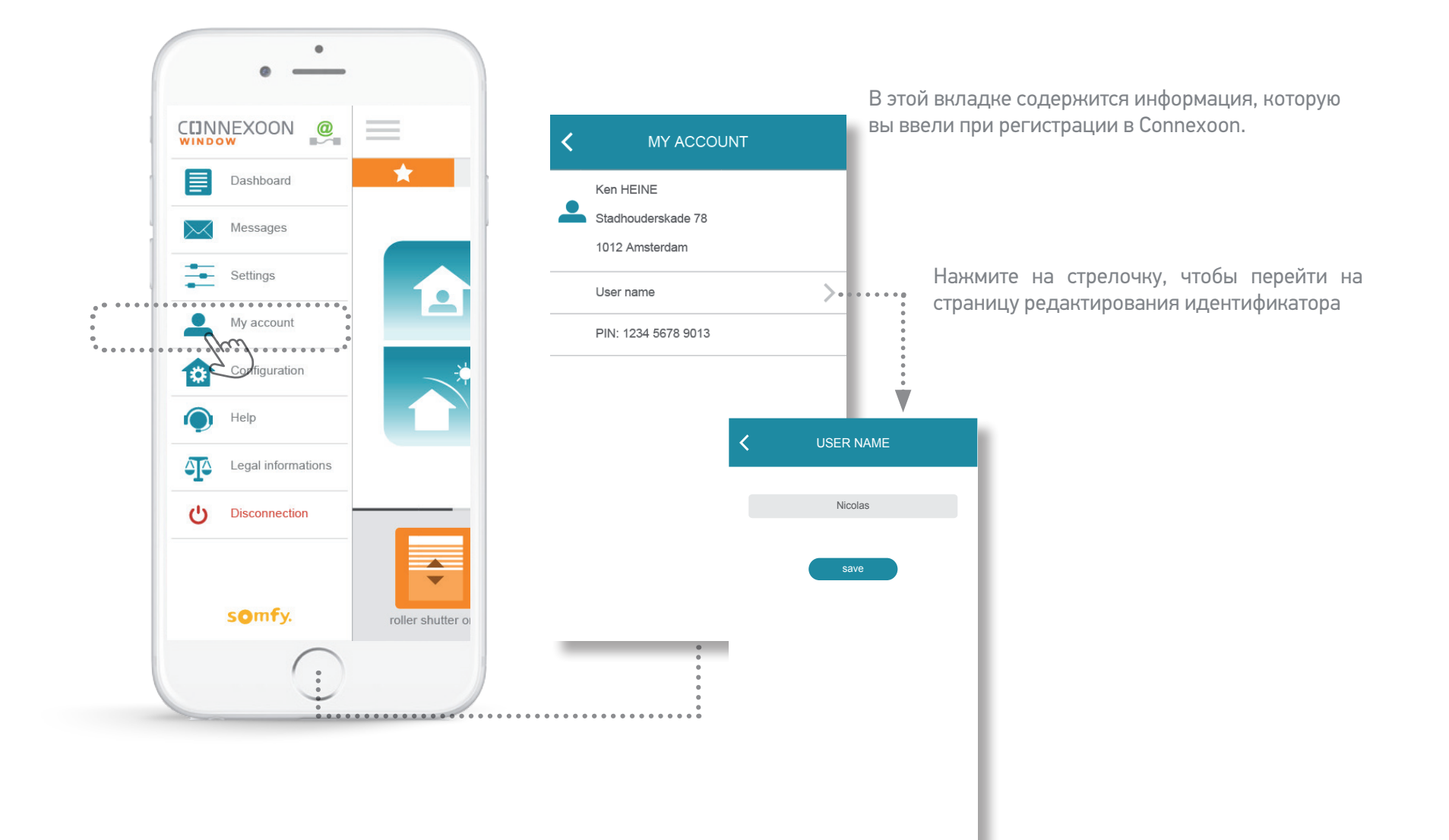

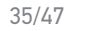

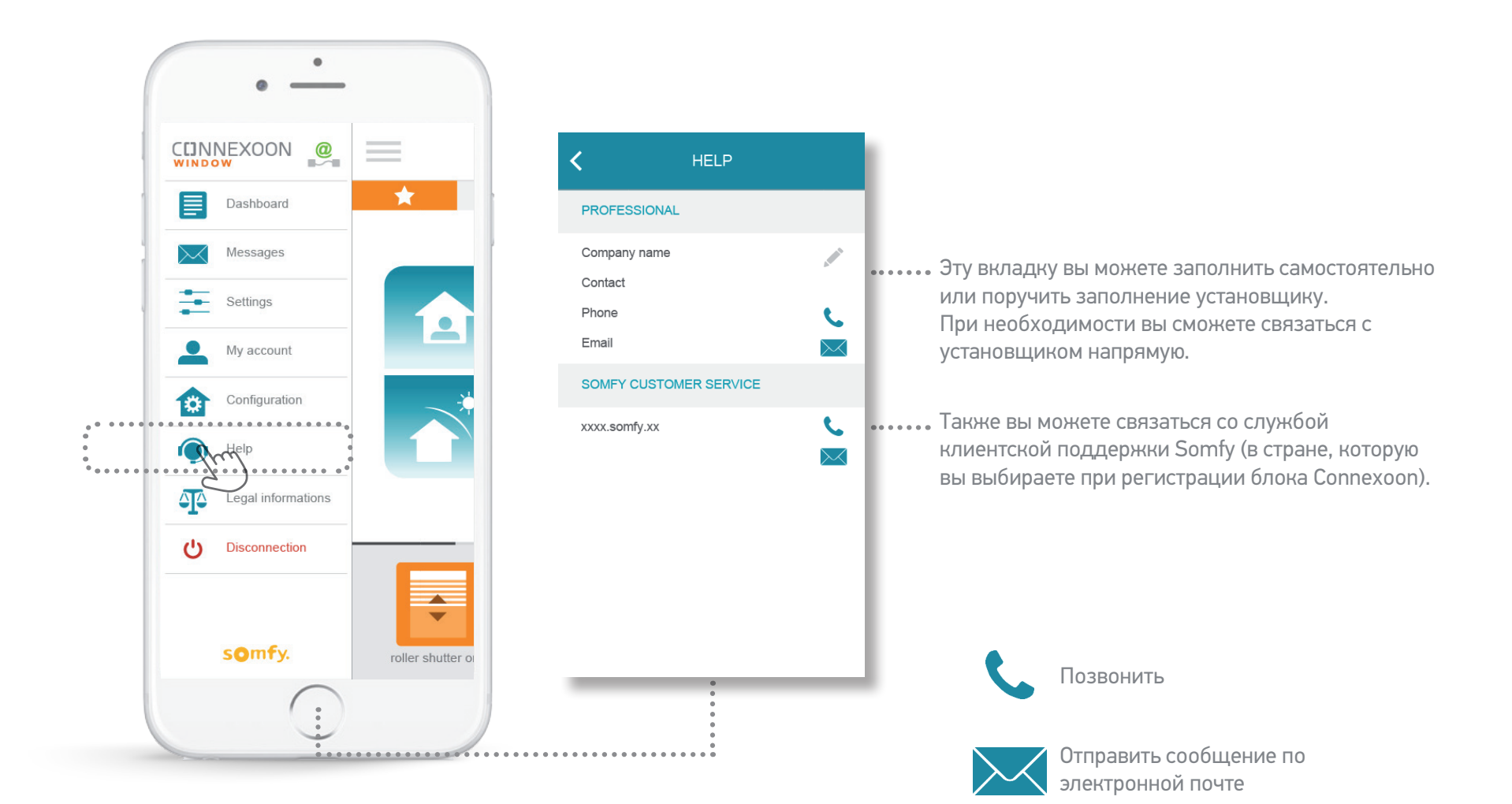

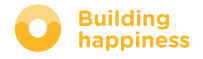

### F. ПРАВОВЫЕ ПОЛОЖЕНИЯ

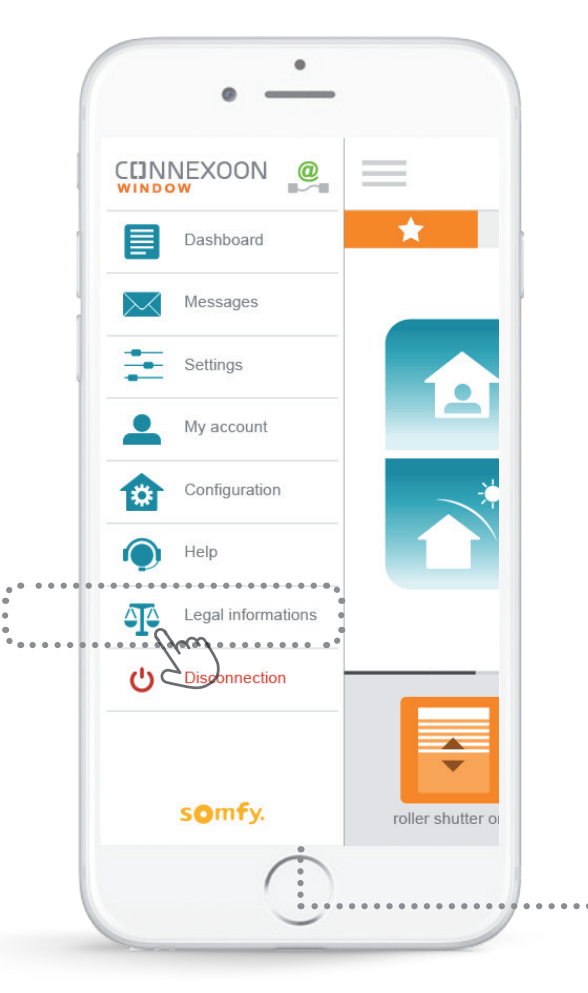

#### **INFORMATIONS LEGALES**

#### Mentions légales

SOMFY SAS is a simplified stock corporation with a capital of<br>20.000.000 euros, having its head office at 50, avenue du Nouveau Monde, 74300 Cluses, registered at Annecy's Register of Trade and Commerce under number 303 970 230

This app as well as information contained (including pictures,<br>drawings ...) is protected by copyright. All rights are therefore reserved. SOMFY Trademarks and all brands figurative or not and more generally all other trademarks, illustrations, images and logos mentioned on this app, whether registered or not, are and remain the exclusive property of SOMFY SAS<br>or of its affiliates in the world or are reproduced with the consent of their owners.

#### Précautions d'usage - Avertissement

a) Généralités Les solutions domotiques nécessitent des précautions d'usage de la part des utilisateurs et les occupants. Pour

cette raison, Somfy recommande : - la prise en compte, dans la configuration des solutions domotiques, de l'environnement de l'habitat et de toute situation<br>spécifique relative à chaque occupant (ex : personnes à mobilité réduite, enfants en bas âge, présence d'animaux...) - le paramétrage de scénarios et d'automatismes ne présen-<br>tant aucun risque pour les occupants de l'habitat - la mise en test périodique, sous étroite surveillance d'un uti-<br>lisateur principal, du bon fonctionnement des équipements

 $connect \acute{e}s$ - la maintenance et la vérification régulière des équipements connectés ou du paramétrage des fonctionnalités par un professionnel de la domotique.<br>De plus, il est de la responsabilité du seul utilisateur de s'as-

surer que le paramétrage et l'usage qu'il fait des services do-<br>surer que le paramétrage et l'usage qu'il fait des services do-<br>motiques est conforme aux lois et réglementations spécifiques en vigueur.

#### b) Spécificités

Portes et portails motorisés Conformément à la norme EN 12453, relative à la sécurité d'utilisation des portes et portails motorisés, l'utilisation du boitier Somfy pour la commande d'un automatisme de porte<br>de garage ou de portail sans visibilité de l'utilisateur, nécessite obligatoirement l'installation d'un dispositif de sécurité<br>type cellule photoélectrique sur cet automatisme. Dans le cas de non-respect de ces instructions, Somfy se libère de toute responsabilité des dommages qui peuvent être engendrés.

Меню «legal notices» («правовые положения») содержит информацию правового характера и правила техники безопасности.

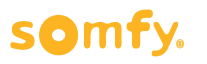

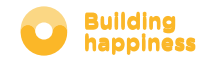

[< Back to Contents](#page-5-0)

[< Back to Contents](#page-5-0)

### РАСШИРЕННЫЕ ФУНКЦИИ УСТАНОВКИ

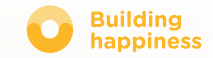

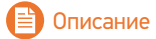

### РАСШИРЕННЫЕ ФУНКЦИИ УСТАНОВКИ

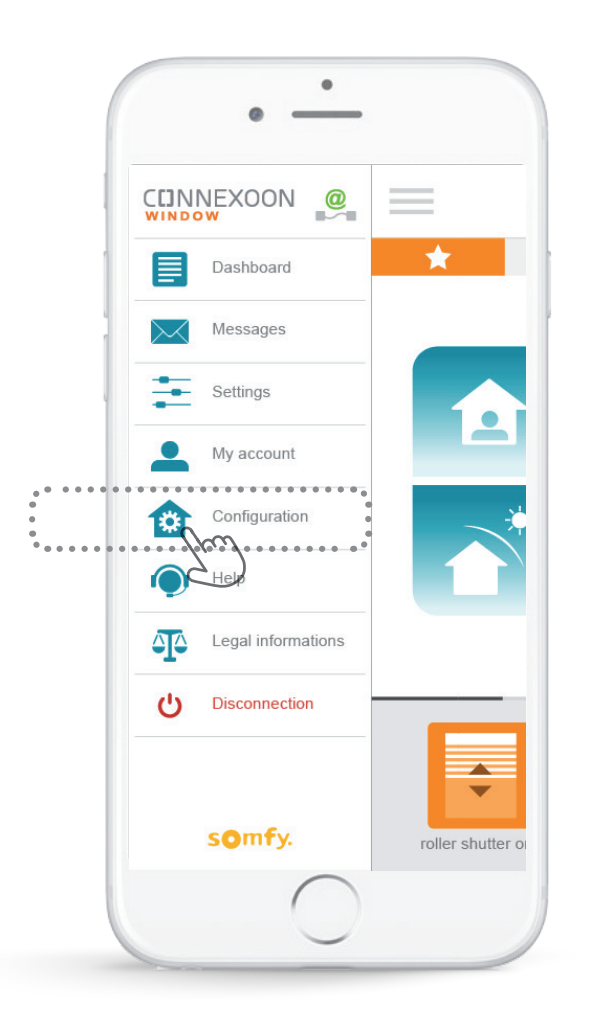

- В этом меню можно:
- Зарегистрировать новое оборудование RTS, совместимое с Connexoon.
- Удалить оборудование, зарегистрированное в Connexoon ранее
- Чтобы получить доступ к этим функциям, нажмите на **193**

#### somfy.

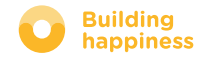

[< Back to Contents](#page-5-0)

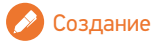

#### [< Back to Contents](#page-5-0) A. ПЕРЕИМЕНОВАНИЕ ОБОРУДОВАНИЯ В ПРИЛОЖЕНИИ

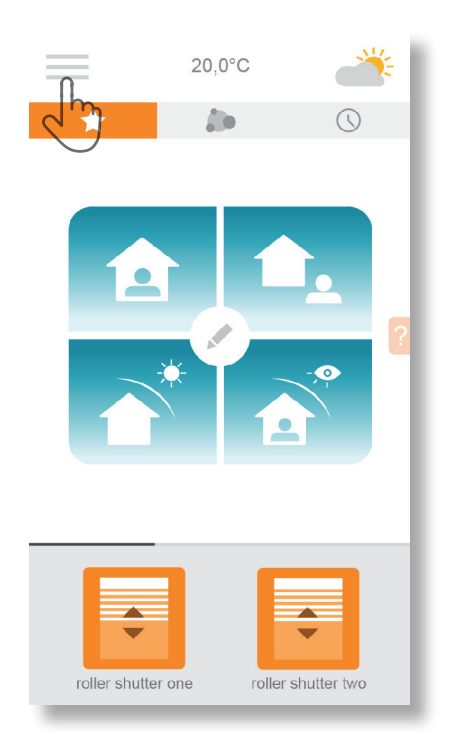

 $\left[ \text{A} \right]$ Нажмите на значок меню  $\equiv$ 

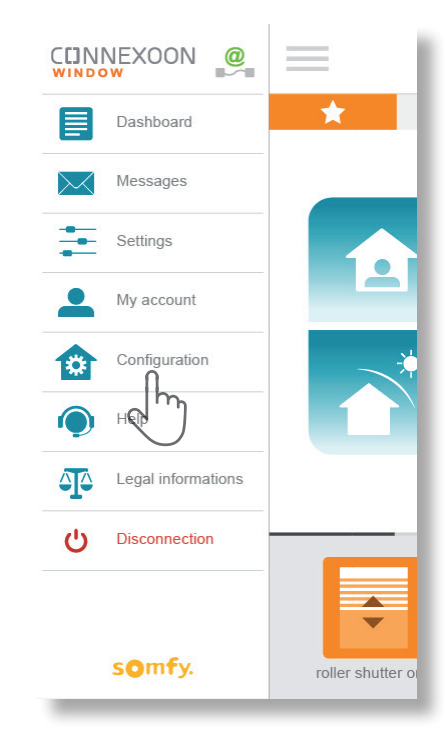

**B** Нажмите вкладку «configuration» («настройка»)

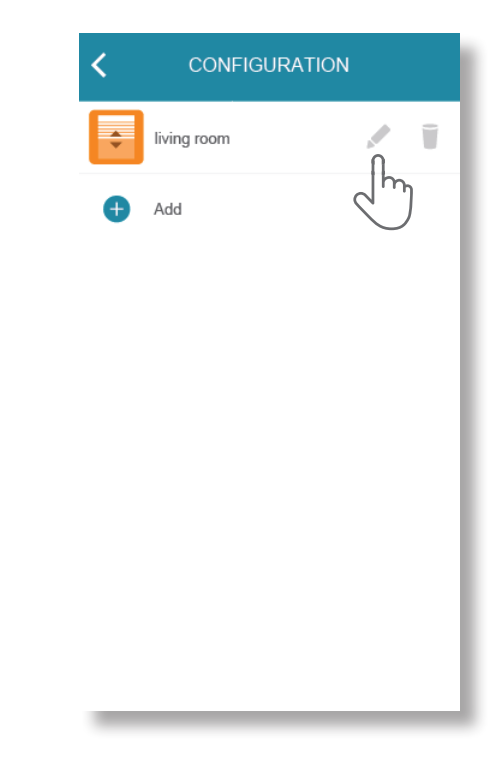

**C** Нажмите на карандаш справа от выбранного оборудования, чтобы изменить его имя

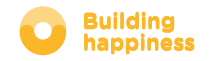

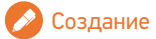

#### [< Back to Contents](#page-5-0) A. ПЕРЕИМЕНОВАНИЕ ОБОРУДОВАНИЯ В ПРИЛОЖЕНИИ

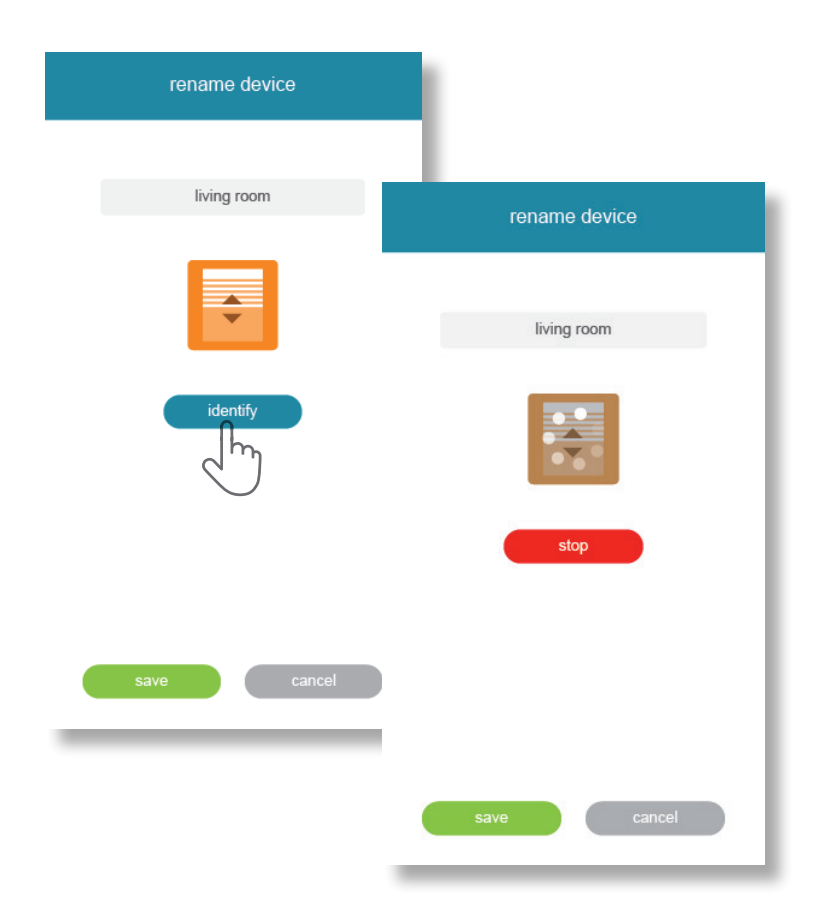

**D** Вы можете переименовать оборудование, отредактировав его «имя» в прямоугольном поле серого цвета в верхней части экрана.

Чтобы проверить оборудование, нажмите на «identifier»(«идентификатор»). Оборудование выполнит движение вверх-вниз или вспыхнет .

Для остановки идентификации, нажмите «stop» («стоп»).

Нажмите «save» («сохранить»), чтобы сохранить новое имя.

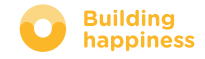

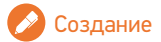

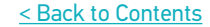

## В. ЗАРЕГИСТРИРУЙТЕ ОБОРУДОВАНИЕ RTS В CONNEXOON

 $\rightarrow$  $20.0^{\circ}$ C  $\circledcirc$ Ab a  $\equiv$  $\overline{\phantom{a}}$  $\overline{\phantom{0}}$  $\blacktriangledown$ roller shutter one roller shutter two

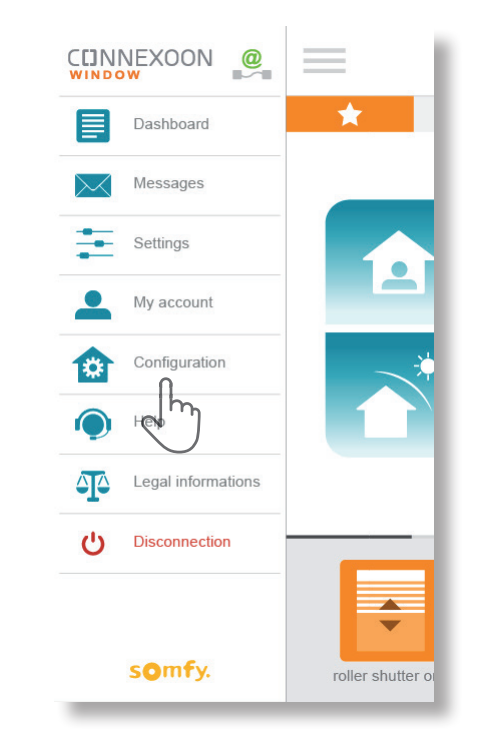

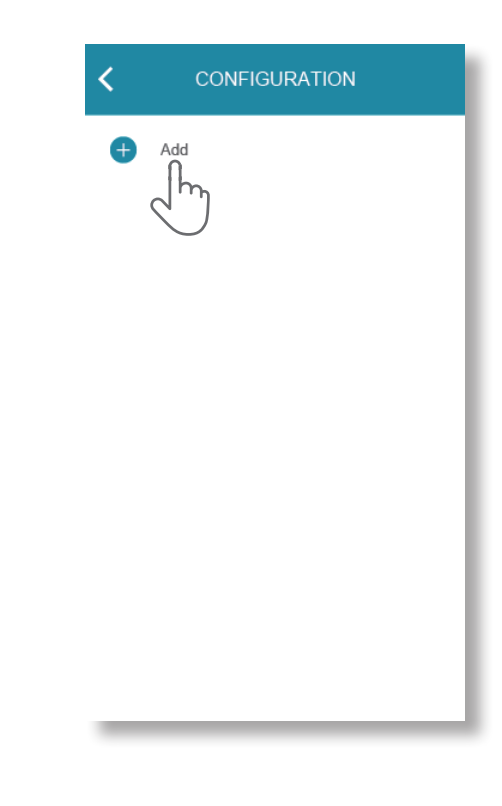

 $\left[ \text{A} \right]$ Нажмите на значок меню  $\equiv$ 

 $\begin{bmatrix} \mathsf{B} \end{bmatrix}$ Нажмите вкладку **C H C** Hажмите на  $\begin{bmatrix} \mathsf{C} \end{bmatrix}$ Нажмите на  $\begin{bmatrix} \mathsf{C} \end{bmatrix}$ «configuration» («настройка»)

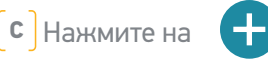

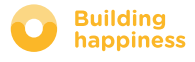

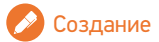

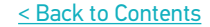

## **В. ЗАРЕГИСТРИРУЙТЕ ОБОРУДОВАНИЕ RTS** В CONNEXOON

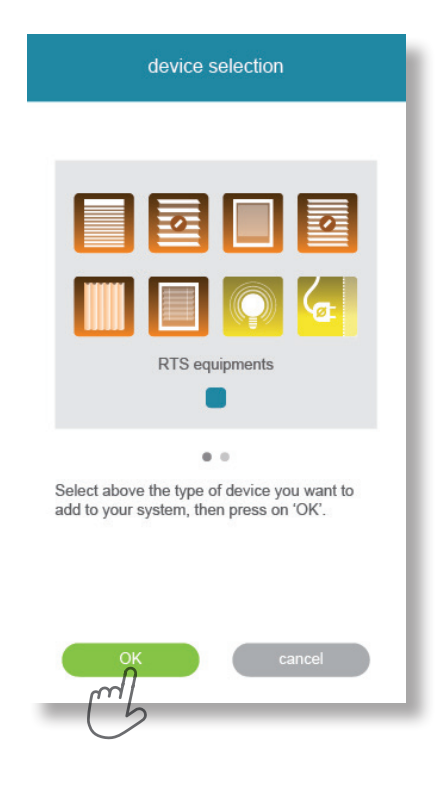

**D** Выберите тип оборудования, которое вы хотите добавить: приводы RTS или освещение Philips Hue, подтвердите нажатием кнопки

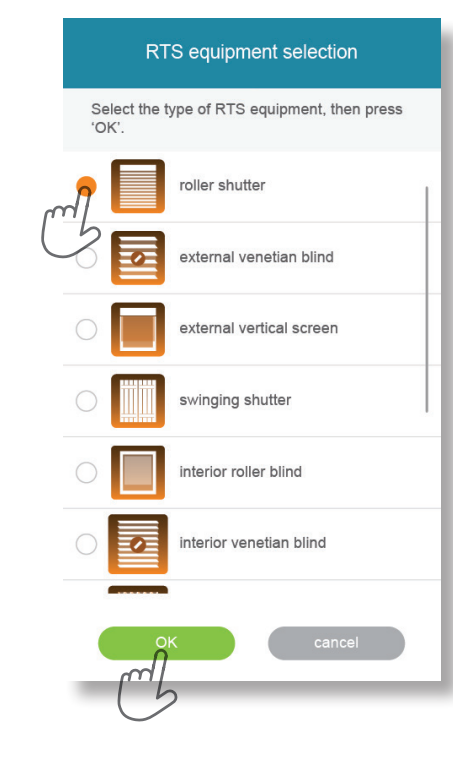

**E** Выберите значок оборудования, которое вы хотите зарегистрировать в блоке.

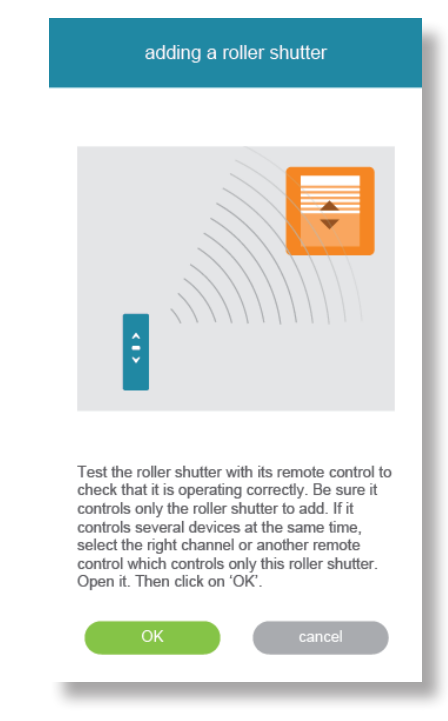

**F** Проверьте работу оборудования с помощью настенного блока управления или пульта управления. Убедитесь, что система управления запускает только то оборудование, которое вы хотите добавить.

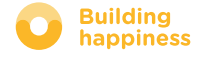

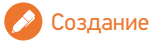

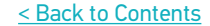

## В. ЗАРЕГИСТРИРУЙТЕ ОБОРУДОВАНИЕ RTS В CONNEXOON

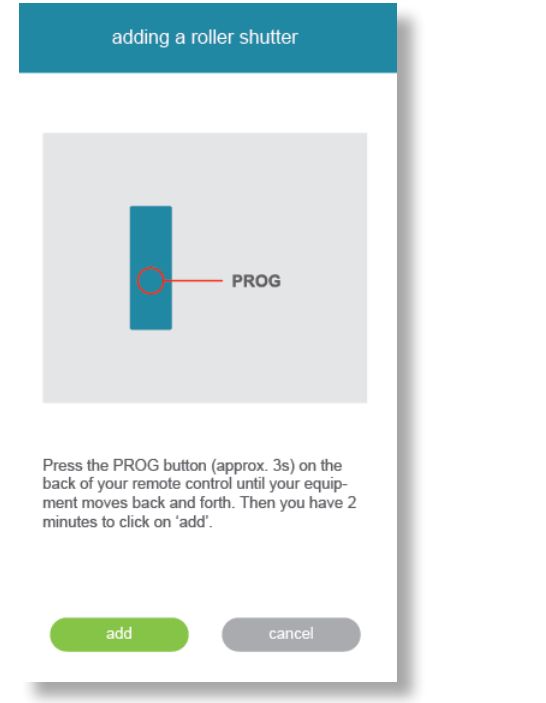

**G** Нажмите кнопку PROG, которая запускает команду добавления оборудования, пока оно не выполнит движение вверх-вниз (или вспыхнет). После этого у вас есть 2 секунды, чтобы подтвердить действие и нажать «add» («добавить»).

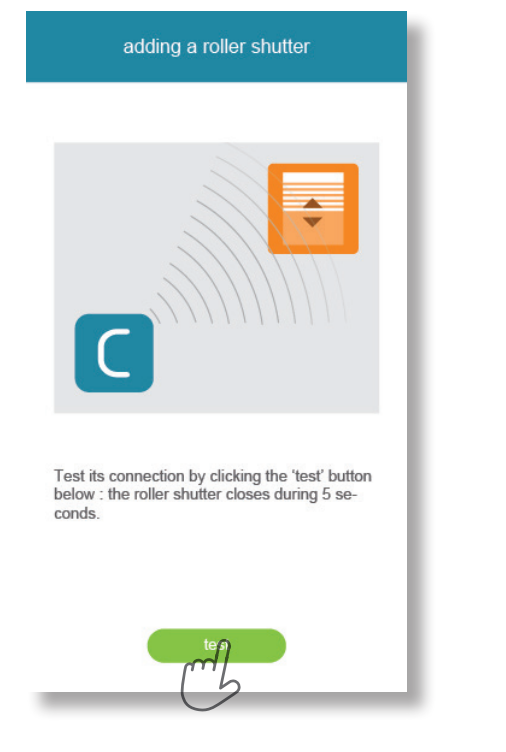

**H** Для того, чтобы проверить, добавилось ли оборудование, нажмите «test» («проверить»). Оборудование будет выполнять движение вверх-вниз (или вспыхнет) в течение 5 секунд.

**I** Нажмите OK, если оборудование выполнило движение; если оно осталось неподвижным, нажмите «restart» («перезапуск»). Если оборудование по-прежнему не двигается, нажмите «cancel» («отменить»).

#### somfy.

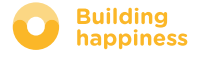

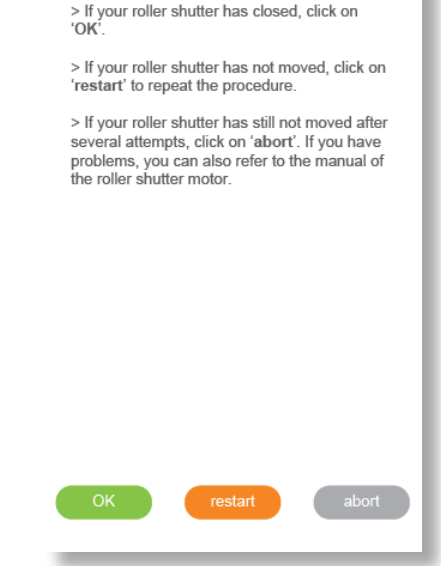

adding a roller shutter

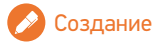

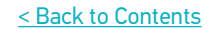

### **В. ЗАРЕГИСТРИРУЙТЕ ОБОРУДОВАНИЕ RTS B CONNEXOON**

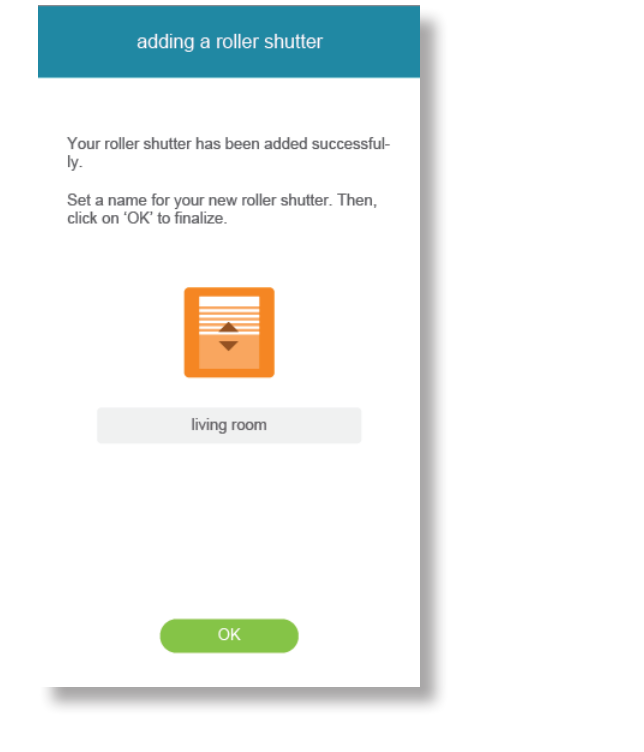

 $\left[\right]$  Введите название оборудования, нажмите ОК

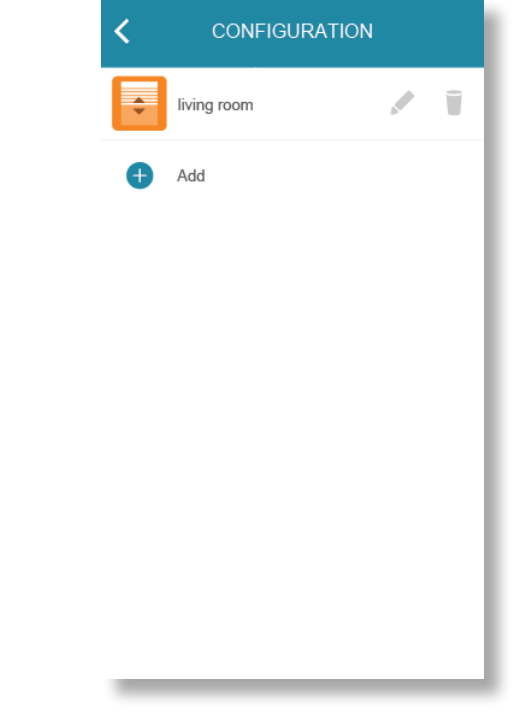

 $\left[\,\mathsf{k}\right]$ Оборудование появится в списке.

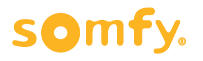

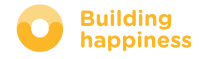

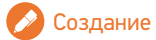

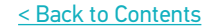

### C. УДАЛЕНИЕ ОБОРУДОВАНИЯ RTS ЧЕРЕЗ ПРИЛОЖЕНИЕ

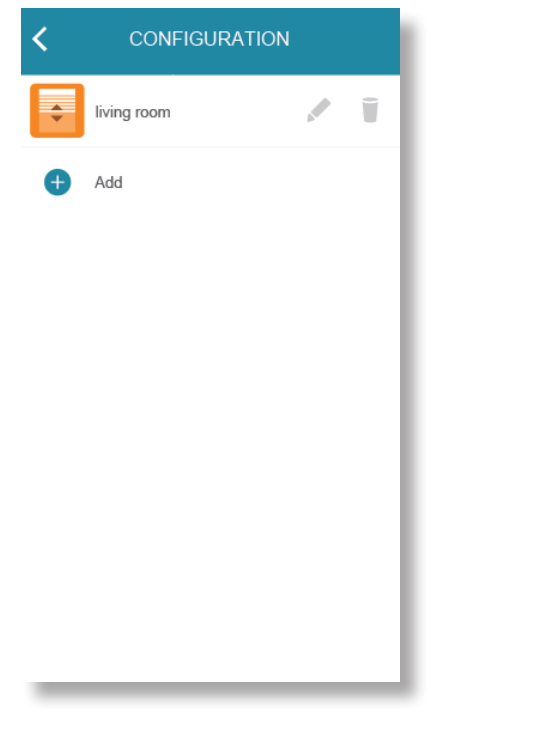

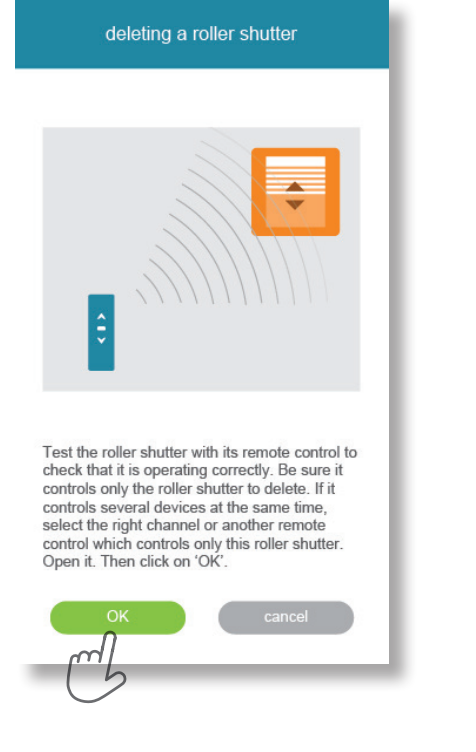

**C** Нажмите на

**B** Проверьте работу оборудования с помощью настенного блока управления или пульта управления. Убедитесь, что система управления запускает только то оборудование, которое вы хотите удалить.

**C** Нажимайте кнопку PROG в течение 3 секунд, которая запускает команду удаления оборудования, пока оно не совершит движение вверх-вниз (или вспыхнет).

После этого у вас есть 2 секунды, чтобы подтвердить действие и нажать «delete» («удалить»)

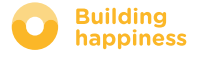

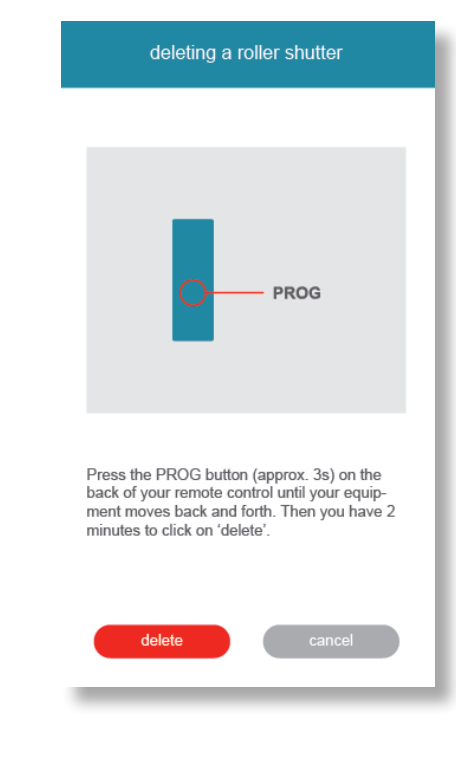

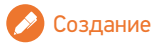

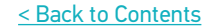

### C. УДАЛЕНИЕ ОБОРУДОВАНИЯ RTS ЧЕРЕЗ ПРИЛОЖЕНИЕ

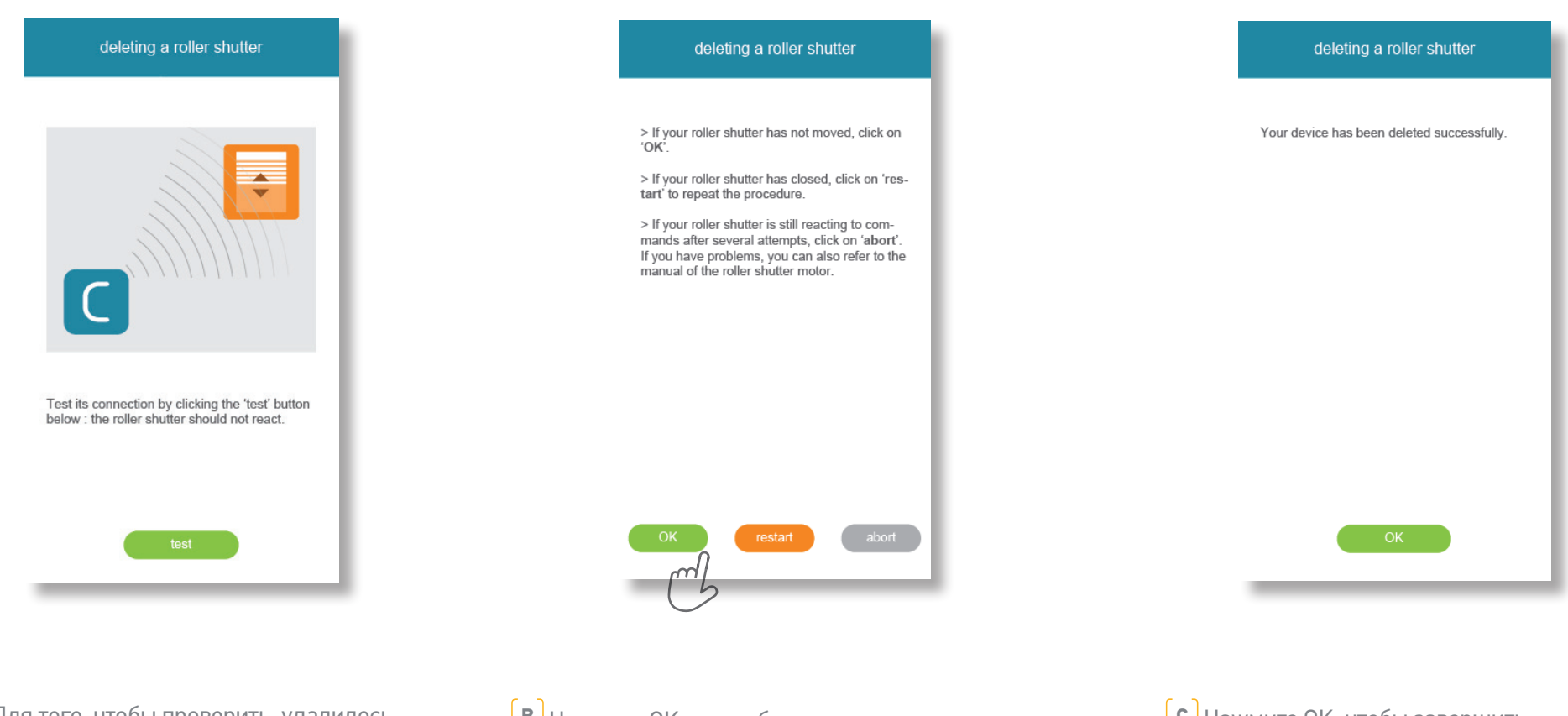

**A** Для того, чтобы проверить, удалилось ли оборудование, нажмите «test» («проверить»).

Если удаление прошло успешно, оборудование не ответит.

**B** Нажмите OK, если оборудование осталось неподвижным; если оно закрылось, нажмите «restart» («перезапуск»).

**C** Нажмите OK, чтобы завершить действие.

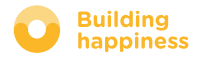